X - MICRO

# **IEEE 802.11b WLAN 11b Broadband Router**

User Manual

Download from Www.Somanuals.com. All Manuals Search And Download.

# **IEEE 802.11b X-Micro WLAN 11b Broadband Router**

## **User's Manual**

Version 1.2

Download from Www.Somanuals.com. All Manuals Search And Download.

### **Trademarks**

©2003 X-Micro Technology Corp. Contents are subject to change without notice. All trademarks belong to their respective proprietors.

#### **Copyright Statement**

**THIS DOCUMENT CONTAINS OF PROPRIETARY TECHNICAL INFORMATION THAT IS THE PROPERTY OF X-MICRO TECHNOLOGY CORP. AND NO PART OF THIS DOCUMENTATION MAY BE REPRODUCED, STORED IN A RETRIEVAL SYSTEM OR TRANSMITTED IN ANY FORM OR BY ANY MEANS, ELECTRICAL OR MECHANICAL, BY PHOTOCOPYING, RECORDING, OR OTHERWISE, WITHOUT THE PRIOR WRITTEN CONSENT OF X-MICRO TECHNOLOGY CORP.**

*[http://www.x-micro.com](http://www.x-micro.com/)*

## <span id="page-3-0"></span>Terminology

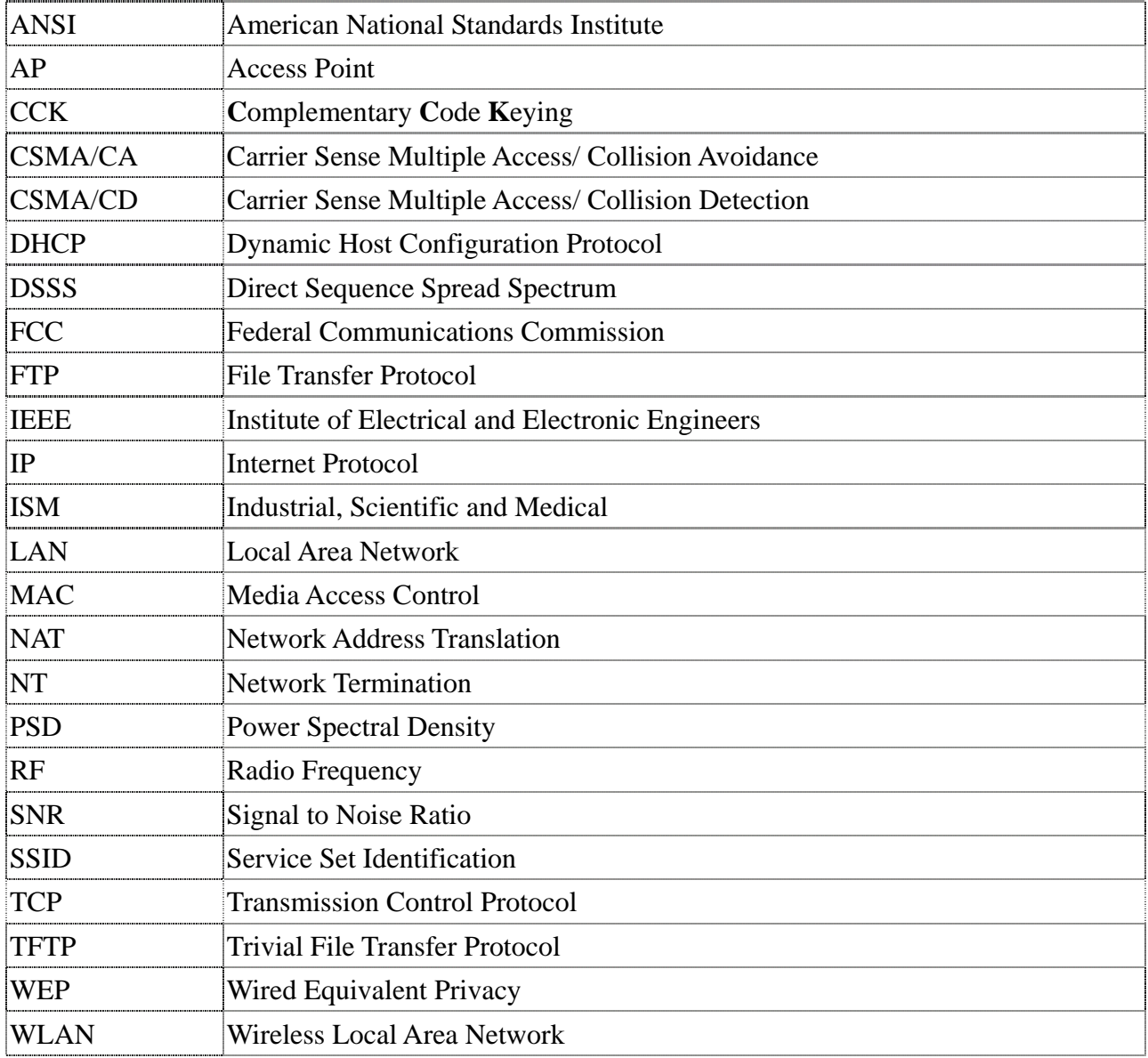

 $\overline{\mathbf{V}}$ 

## **Table of Contents**

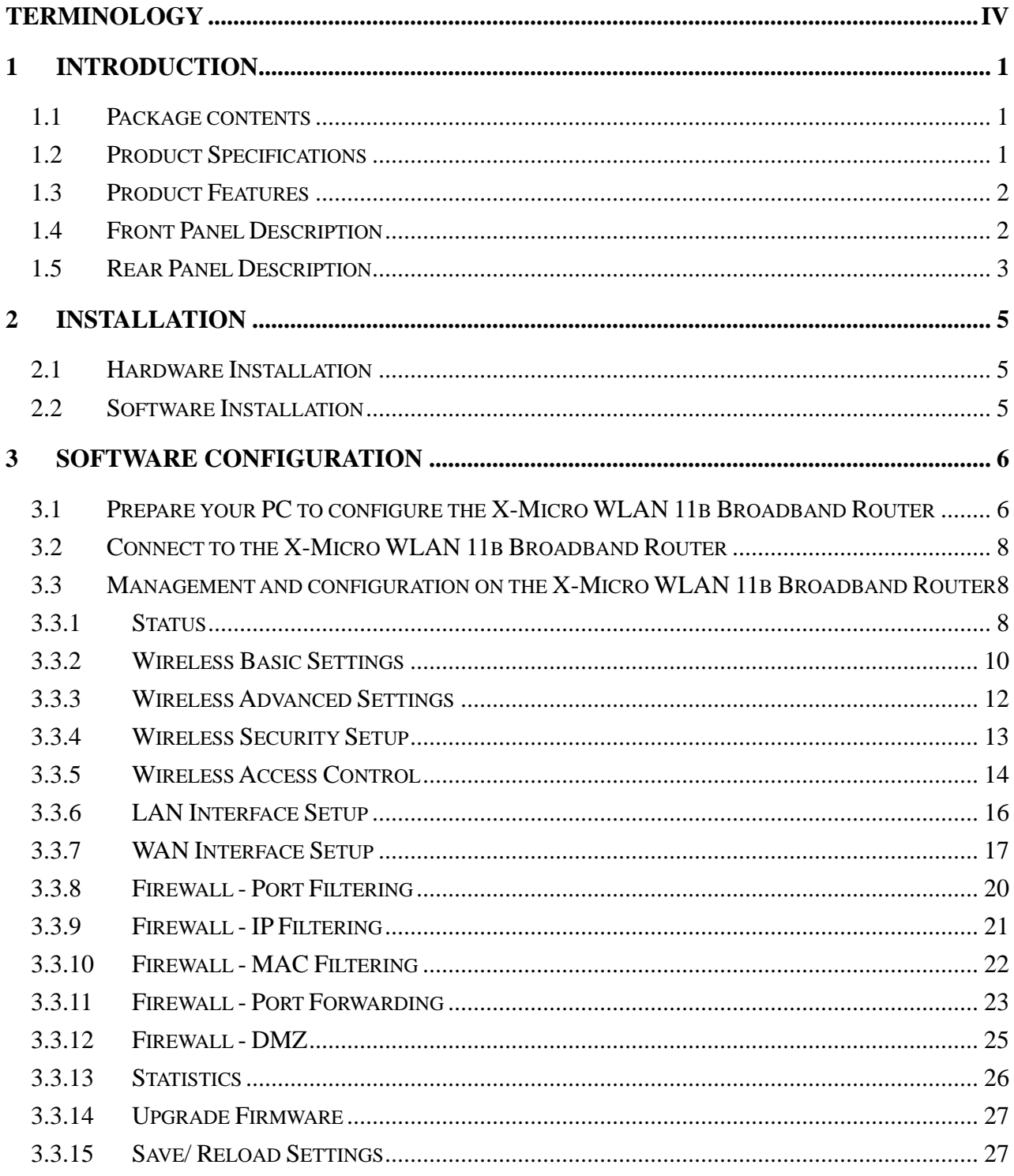

#### USER'S MANUAL OF X-MICRO WLAN 11b BROADBAND ROUTER

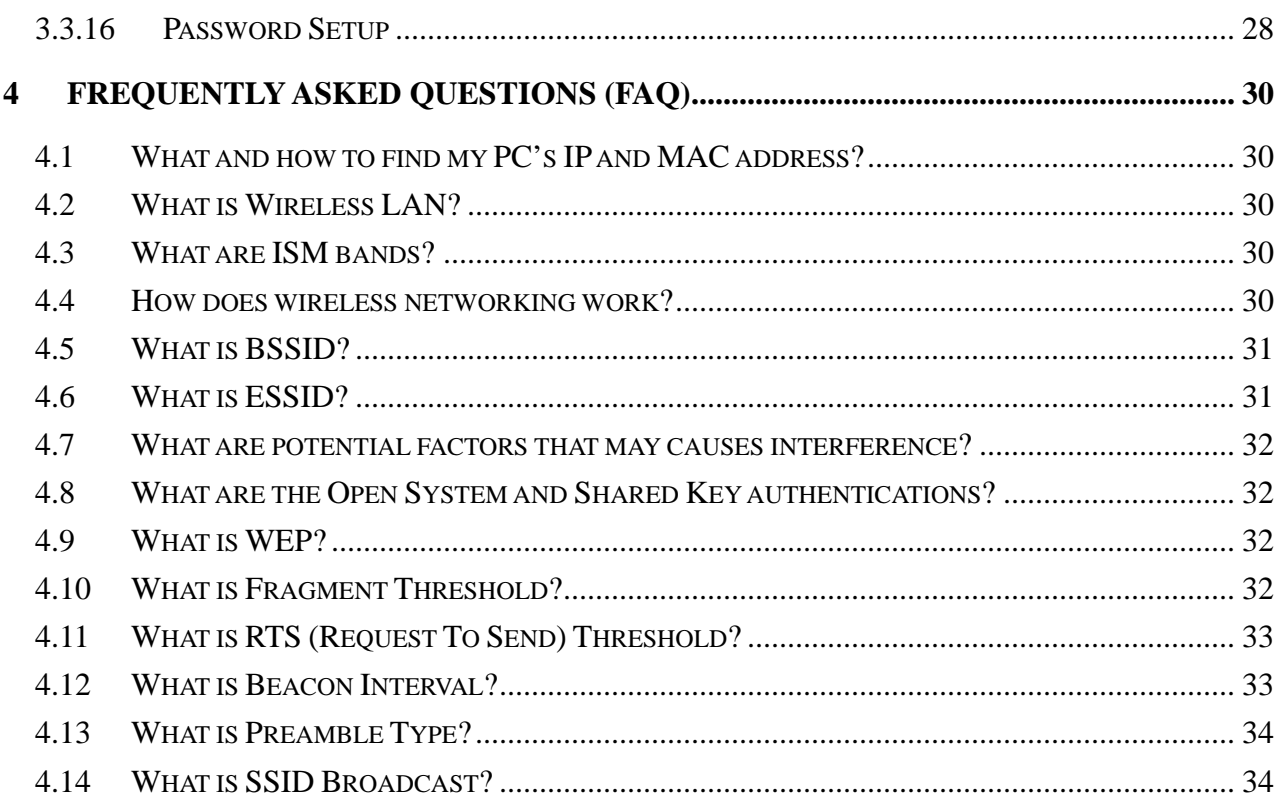

## <span id="page-6-0"></span>1 Introduction

The X-Micro WLAN 11b Broadband Router is an affordable IEEE 802.11b wireless LAN broadband router solution, setting SOHO and enterprise standard for high performance, secure, manageable and reliable WLAN.

This document describes the steps required for the initial IP address assign and other WLAN router configuration. The description includes the implementation of the above steps.

## **Notice: It will take about 25 seconds to complete the boot up sequence after powered on the X-Micro WLAN 11b Broadband Router; all LEDs are blank while booting except the Power LED, and after that the WLAN Activity LED will be flashing to show the WLAN interface is enabled and working now.**

## 1.1 Package contents

The package of the X-Micro WLAN 11b Broadband Router includes the following items,

- $\checkmark$  The X-Micro WLAN 11b Broadband Router
- $\checkmark$  The AC to DC 9V Power Adapter
- $\checkmark$  User's manual CD-ROM

## 1.2 Product Specifications

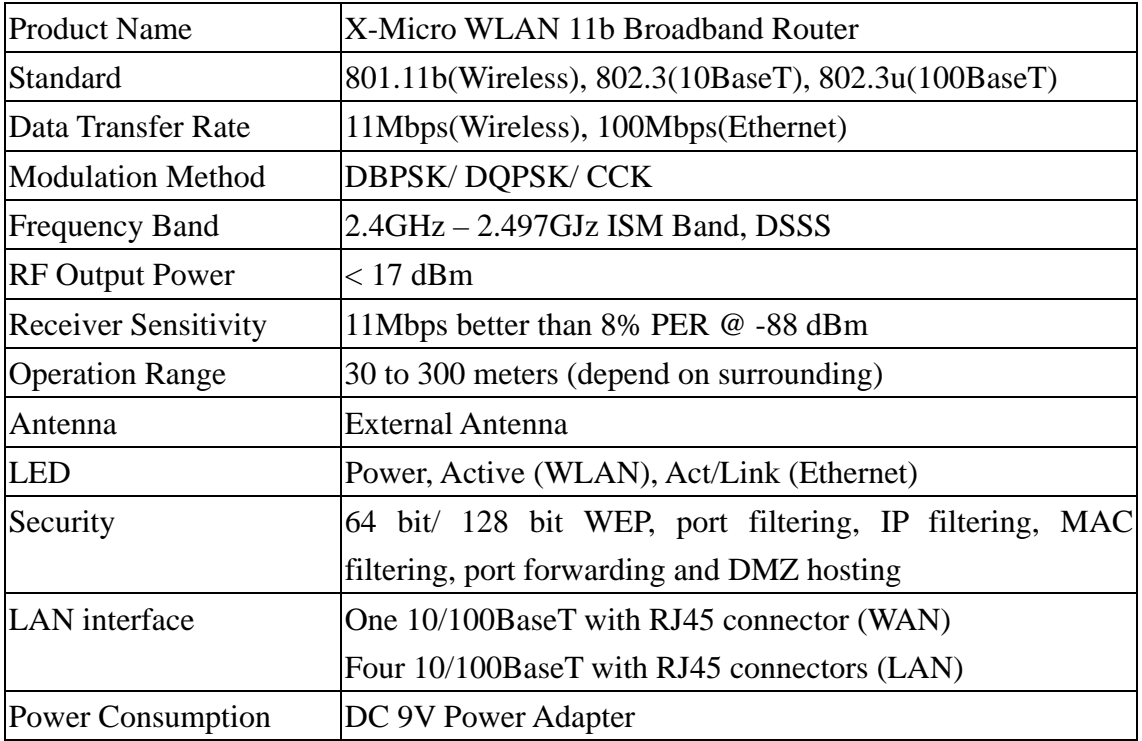

#### <span id="page-7-0"></span>**USER'S MANUAL OF X-MICRO WLAN 11b BROADBAND ROUTER Version: 1.2**

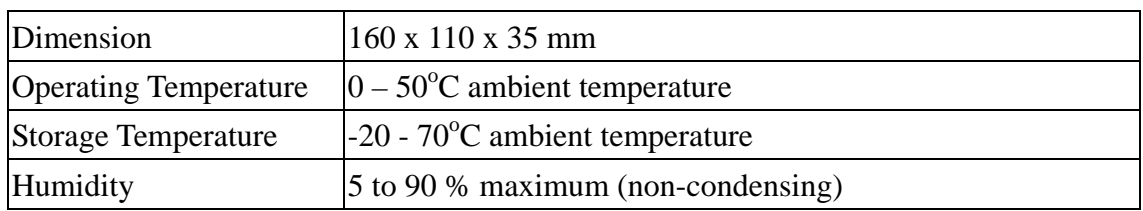

## 1.3 Product Features

- ¾ Complies with IEEE 802.11b standard for 2.4GHz Wireless LAN.
- ¾ Supports 11Mbps data transfer rate with automatic fallback to 5.5M, 2M and 1Mbps.
- ¾ Supports bridging, routing functions between wireless and wired Ethernet interfaces.
- ¾ Supports 64-bit and 128-bit WEP encryption/decryption function to protect the wireless data transmission.
- $\triangleright$  Supports IEEE 802.3x full duplex flow control on 10/100M Ethernet interface.
- ¾ Supports DHCP server to provide clients auto IP addresses assignment.
- ¾ Supports DHCP client for Ethernet WAN interface auto IP address assignment.
- $\triangleright$  Supports static and dynamic IP routing.
- ¾ Supports PPPoE on Ethernet WAN interface.
- $\triangleright$  Supports clone MAC address function.
- ¾ Supports firewall security with port filtering, IP filtering, MAC filtering, port forwarding, trigger port and DMZ hosting functions.
- $\triangleright$  Supports WEB based management and configuration.

## 1.4 Front Panel Description

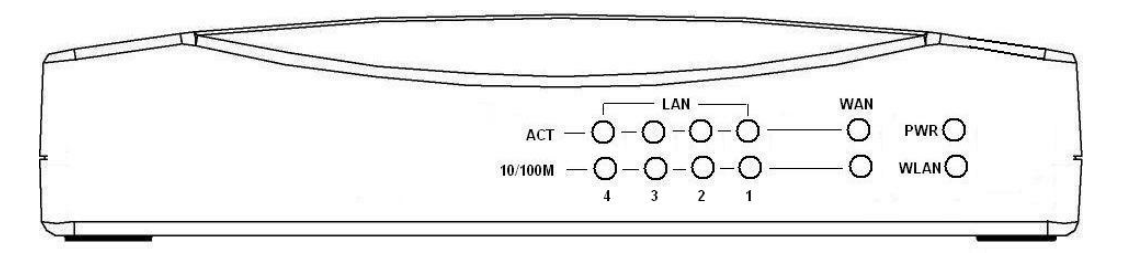

#### Figure 1 – X-Micro WLAN 11b Broadband Router Front Panel

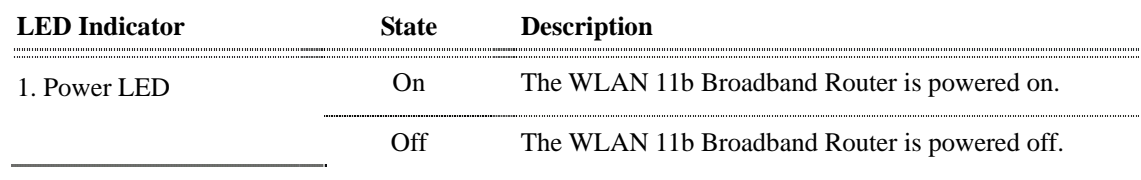

<span id="page-8-0"></span>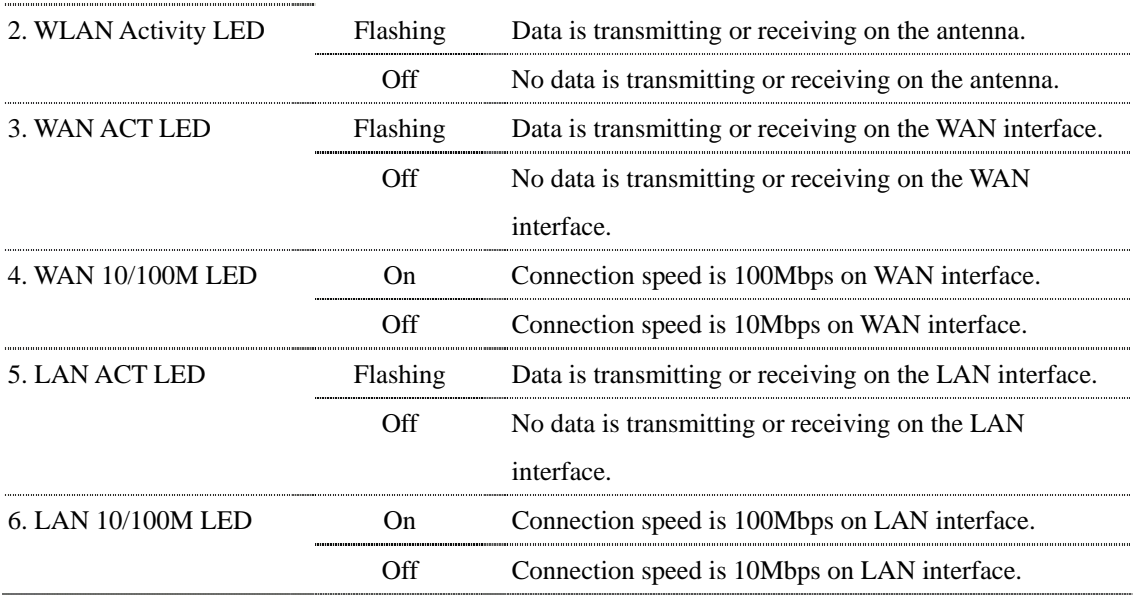

1.5 Rear Panel Description

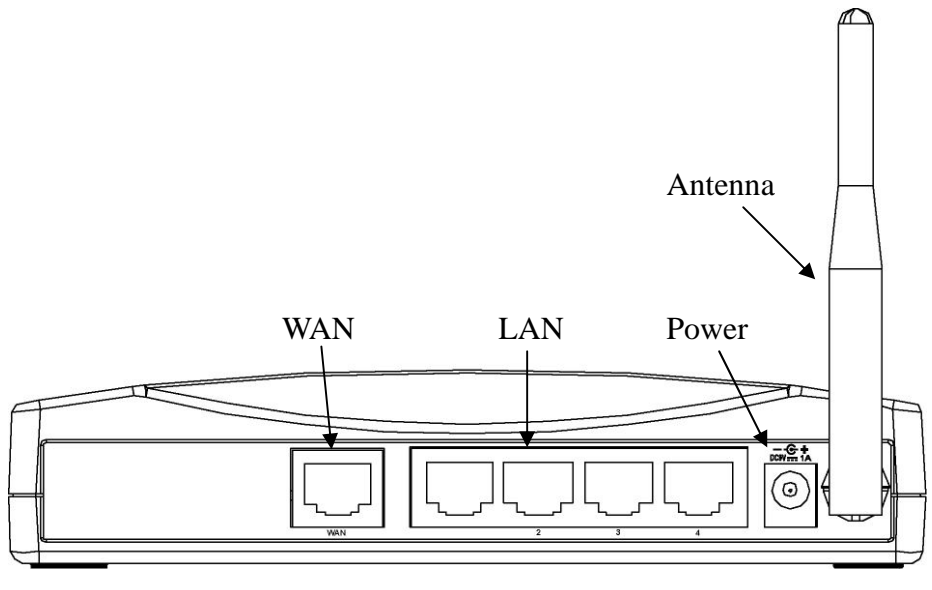

Figure 2 – X-Micro WLAN 11b Broadband Router Rear Panel

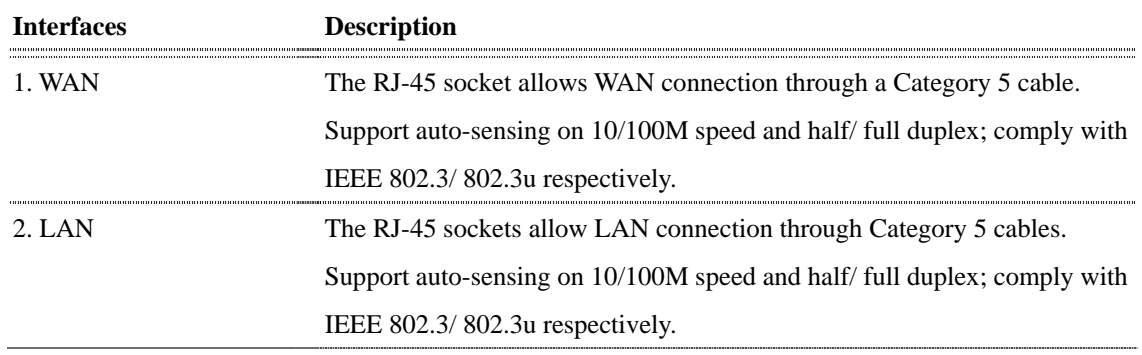

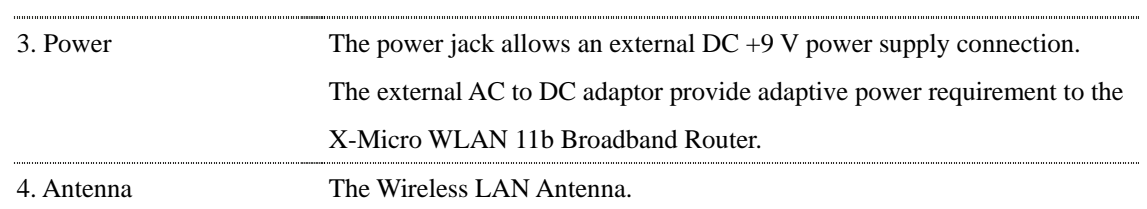

## <span id="page-10-0"></span>2 Installation

#### 2.1 Hardware Installation

Step One: Place the X-Micro WLAN 11b Broadband Router to the best optimum transmission location.

The best transmission location for your X-Micro WLAN 11b Broadband Router is usually at the geographic center of your wireless network, with line of sign to all of your mobile stations.

- Step Two: Connect the X-Micro WLAN 11b Broadband Router to your wired network. Connect the Ethernet WAN interface of X-Micro WLAN 11b Broadband Router by category 5 Ethernet cable to your switch/ hub/ xDSL modem or cable modem. A straight-through Ethernet cable with appropriate cable length is needed.
- Step Three: Supply DC power to the X-Micro WLAN 11b Broadband Router. Use only the AC/DC power adapter supplied with the X-Micro WLAN 11b Broadband Router; it may occur damage by using a different type of power adapter. The hardware installation finished.

## 2.2 Software Installation

¾ There are no software drivers, patches or utilities installation needed, but only the configuration setting. Please refer to chapter 3 for software configuration.

## <span id="page-11-0"></span>3 Software configuration

There are web based management and configuration functions allowing you to have the jobs done easily.

The X-Micro WLAN 11b Broadband Router is delivered with the following factory default parameters on the Ethernet LAN interfaces.

Default IP Address**: 192.168.1.254** Default IP subnet mask**: 255.255.255.0** WEB login User Name**: <empty>** WEB login Password**: <empty>**

- 3.1 Prepare your PC to configure the X-Micro WLAN 11b Broadband Router **For OS of Microsoft Windows 95/ 98/ Me:** 
	- 1. Click the **Start** button and select **Settings**, then click **Control Panel**. The **Control**  *Panel* window will appear. **Note:** Windows Me users may not see the Network control panel. If so, *select* **View all Control Panel options** on the left side of the window
	- 2. Move mouse and double-click the right button on **Network** icon. The **Network** window will appear.
	- 3. Check the installed list of **Network Components**. If TCP/IP is not installed, click the Add button to install it; otherwise go to step 6.
	- 4. Select **Protocol** in the **Network Component Type** dialog box and click **Add** button.
	- 5. Select TCP/IP in Microsoft of Select Network Protocol dialog box then click OK button to install the TCP/IP protocol, it may need the Microsoft Windows CD to complete the installation. Close and go back to **Network** dialog box after the TCP/IP installation.
	- 6. Select **TCP/IP** and click the **properties** button on the **Network** dialog box.
	- 7. Select **Specify an IP address** and type in values as following example.
		- $\checkmark$  IP Address: **192.168.1.1**, any IP address within 192.168.1.1 to 192.168.1.253 is good to connect the Wireless LAN Access Point.
		- 9 IP Subnet Mask: **255.255.255.0**
	- 8. Click OK and reboot your PC after completes the IP parameters setting.

## **For OS of Microsoft Windows 2000, XP:**

1. Click the **Start** button and select **Settings**, then click **Control Panel**. The **Control**  *Panel* window will appear.

- 2. Move mouse and double-click the right button on **Network and Dial-up Connections** icon. Move mouse and double-click the **Local Area Connection** icon. The **Local Area Connection** window will appear. Click **Properties** button in the **Local Area Connection** window.
- 3. Check the installed list of **Network Components**. If TCP/IP is not installed, click the Add button to install it; otherwise go to step 6.
- 4. Select **Protocol** in the **Network Component Type** dialog box and click **Add** button.
- 5. Select TCP/IP in Microsoft of Select Network Protocol dialog box then click OK button to install the TCP/IP protocol, it may need the Microsoft Windows CD to complete the installation. Close and go back to **Network** dialog box after the TCP/IP installation.
- 6. Select **TCP/IP** and click the **properties** button on the **Network** dialog box.
- 7. Select **Specify an IP address** and type in values as following example.
	- $\checkmark$  IP Address: **192.168.1.1**, any IP address within 192.168.1.1 to 192.168.1.253 is good to connect the Wireless LAN Access Point.
	- 9 IP Subnet Mask: **255.255.255.0**
- 8. Click OK to completes the IP parameters setting.

## **For OS of Microsoft Windows NT:**

- 1. Click the **Start** button and select **Settings**, then click **Control Panel**. The **Control**  *Panel* window will appear.
- 2. Move mouse and double-click the right button on **Network** icon. The **Network** window will appear. Click **Protocol** tab from the **Network** window.
- 3. Check the installed list of **Network Protocol** window. If TCP/IP is not installed, click the **Add** button to install it; otherwise go to step 6.
- 4. Select **Protocol** in the **Network Component Type** dialog box and click **Add** button.
- 5. Select **TCP/IP** in **Microsoft** of **Select Network Protocol** dialog box then click OK button to install the TCP/IP protocol, it may need the Microsoft Windows CD to complete the installation. Close and go back to **Network** dialog box after the TCP/IP installation.
- 6. Select **TCP/IP** and click the **properties** button on the **Network** dialog box.
- 7. Select **Specify an IP address** and type in values as following example.
	- $\checkmark$  IP Address: **192.168.1.1**, any IP address within 192.168.1.1 to 192.168.1.253 is good to connect the Wireless LAN Access Point.
	- 9 IP Subnet Mask: **255.255.255.0**
- 8. Click OK to completes the IP parameters setting.
- <span id="page-13-0"></span>3.2 Connect to the X-Micro WLAN 11b Broadband Router Open a WEB browser, i.e. Microsoft Internet Explore, then enter 192.168.1.254 on the URL to connect the X-Micro WLAN 11b Broadband Router.
- 3.3 Management and configuration on the X-Micro WLAN 11b Broadband Router
	- 3.3.1 Status

This page shows the current status and some basic settings of the device, includes system, wireless, Ethernet LAN and WAN configuration information.

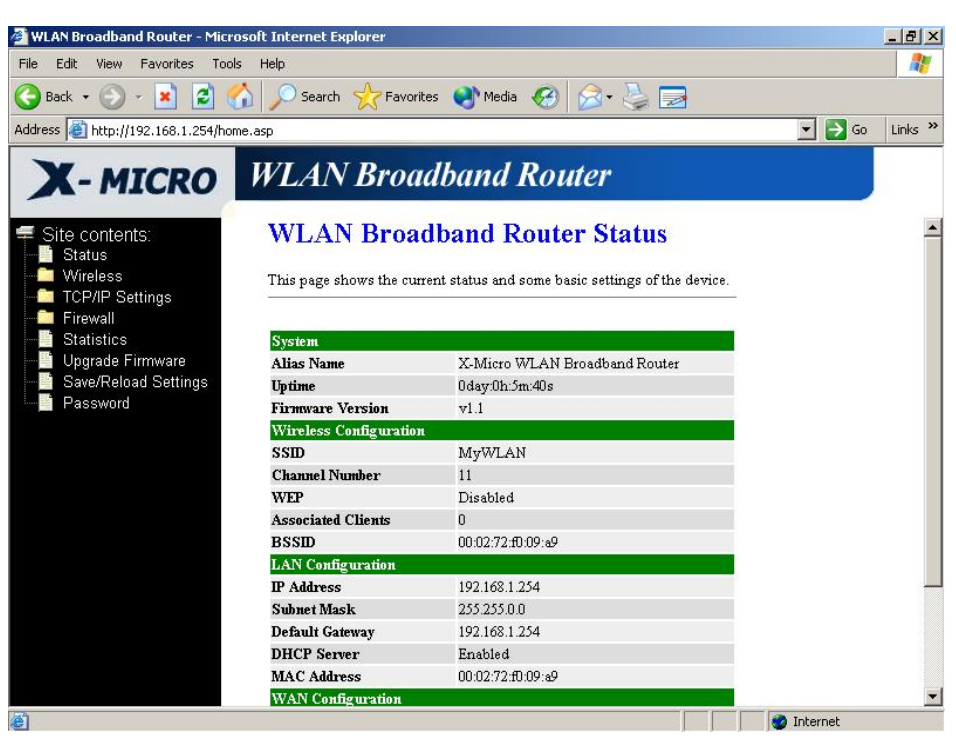

Screenshot – Status-1

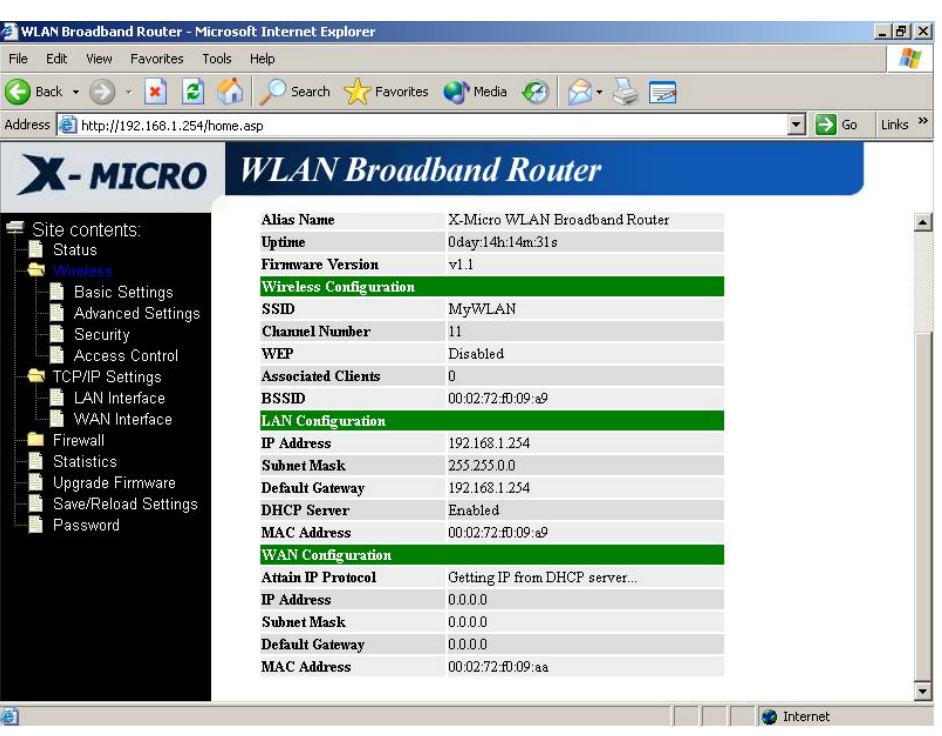

Screenshot – Status-2

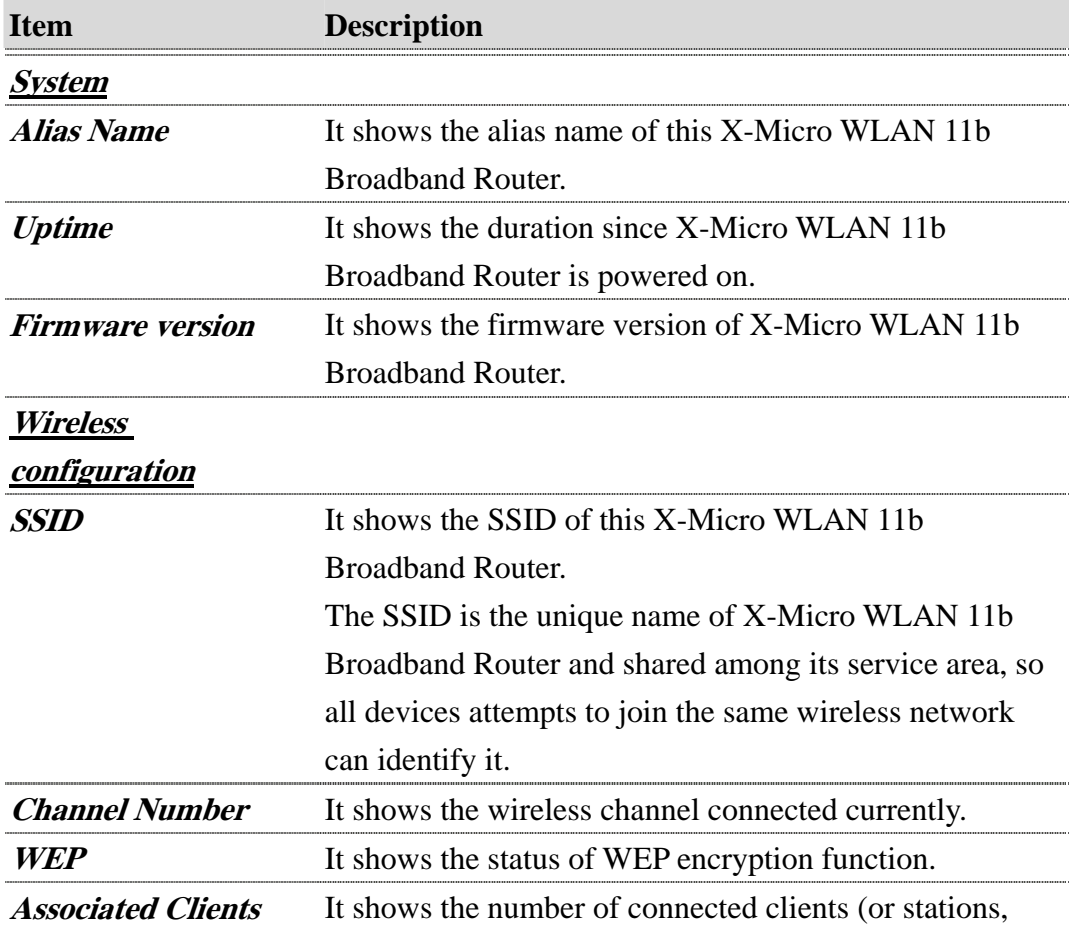

<span id="page-15-0"></span>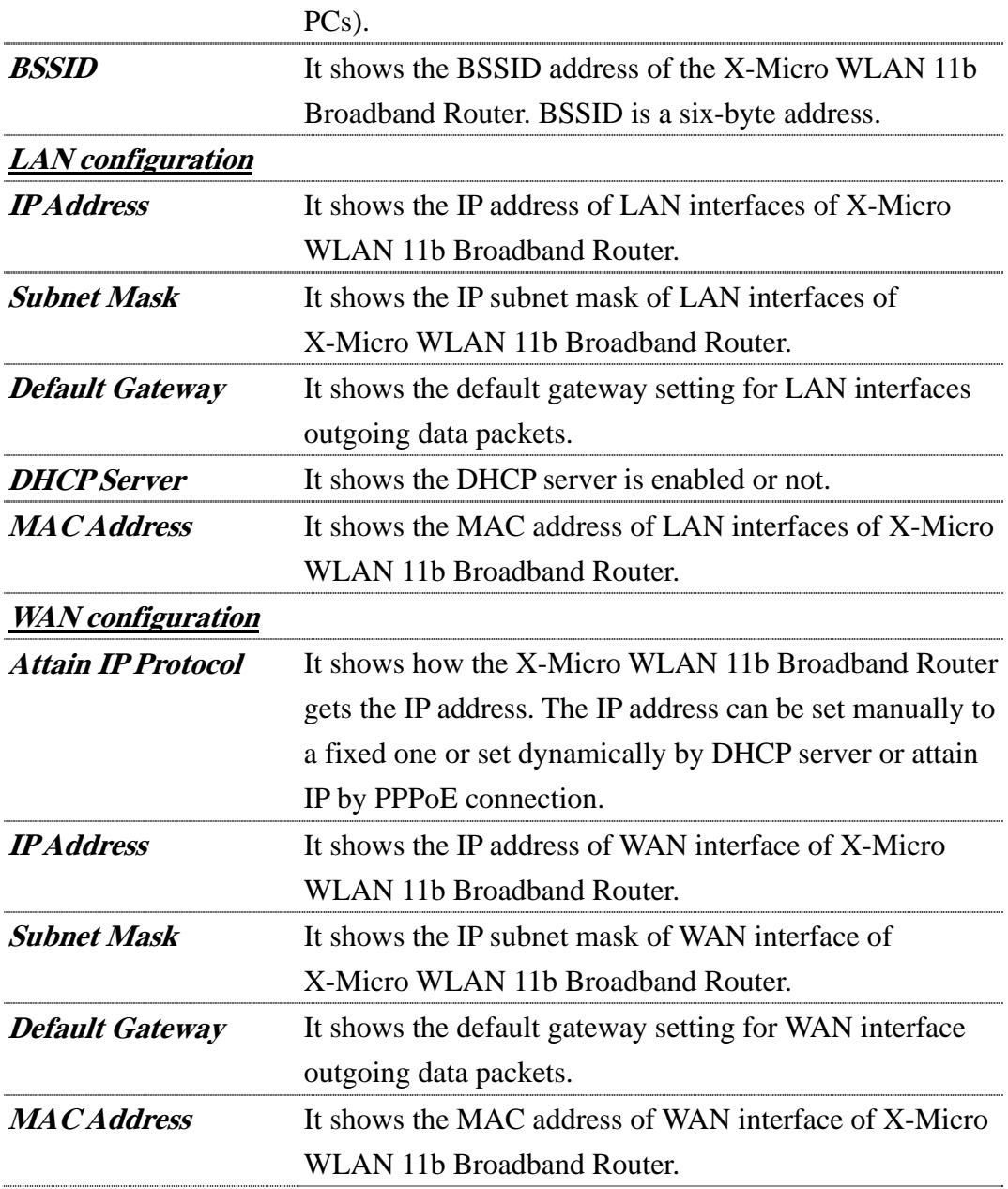

## 3.3.2 Wireless Basic Settings

This page is used to configure the parameters for wireless LAN clients that may connect to your Broadband Router. Here you may change wireless encryption settings as well as wireless network parameters.

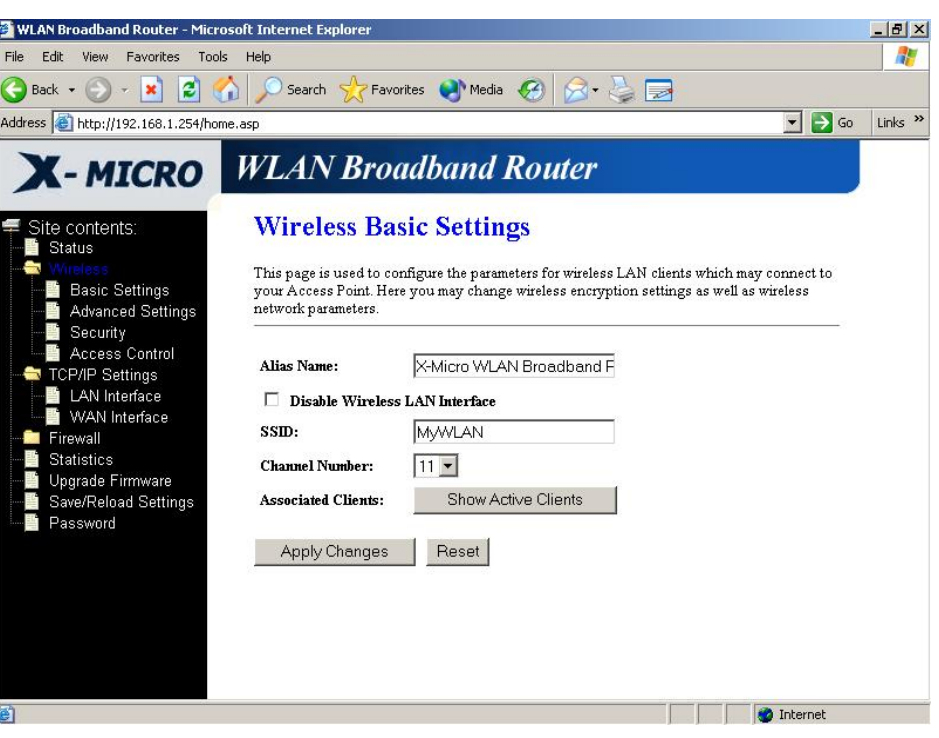

Screenshot – Wireless Basic Settings

| <b>Item</b>               | <b>Description</b>                                                                 |
|---------------------------|------------------------------------------------------------------------------------|
| <b>Alias Name</b>         | It is the alias name of this X-Micro WLAN 11b                                      |
|                           | Broadband Router. The alias name can be 32 characters                              |
|                           | long.                                                                              |
|                           | <b>Disable Wireless LAN</b> Tick on to disable the wireless LAN data transmission. |
| <b>Interface</b>          |                                                                                    |
| SSID                      | It is the wireless network name. The SSID can be 32                                |
|                           | bytes long.                                                                        |
| <b>Channel Number</b>     | Select the wireless communication channel from                                     |
|                           | pull-down menu.                                                                    |
| <b>Associated Clients</b> | Click the <b>Show Active Clients</b> button to open Active                         |
|                           | Wireless Client Table that shows the MAC address,                                  |
|                           | transmit-packet, receive-packet and transmission-rate for                          |
|                           | each associated wireless client.                                                   |
| <b>Apply Changes</b>      | Click the <i>Apply Changes</i> button to complete the new                          |
|                           | configuration setting.                                                             |
| <b>Reset</b>              | Click the <b>Reset</b> button to abort change and recover the                      |
|                           | previous configuration setting.                                                    |

## <span id="page-17-0"></span>3.3.3 Wireless Advanced Settings

These settings are only for more technically advanced users who have a sufficient knowledge about wireless LAN. These settings should not be changed unless you know what effect the changes will have on your X-Micro WLAN 11b Broadband Router.

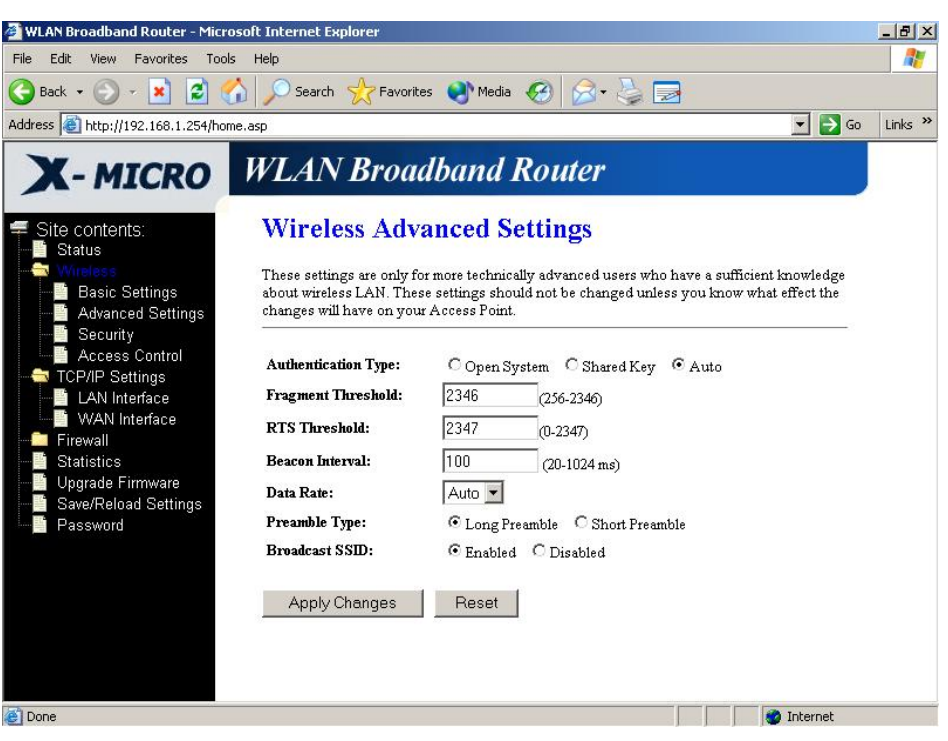

Screenshot – Wireless Advanced Settings

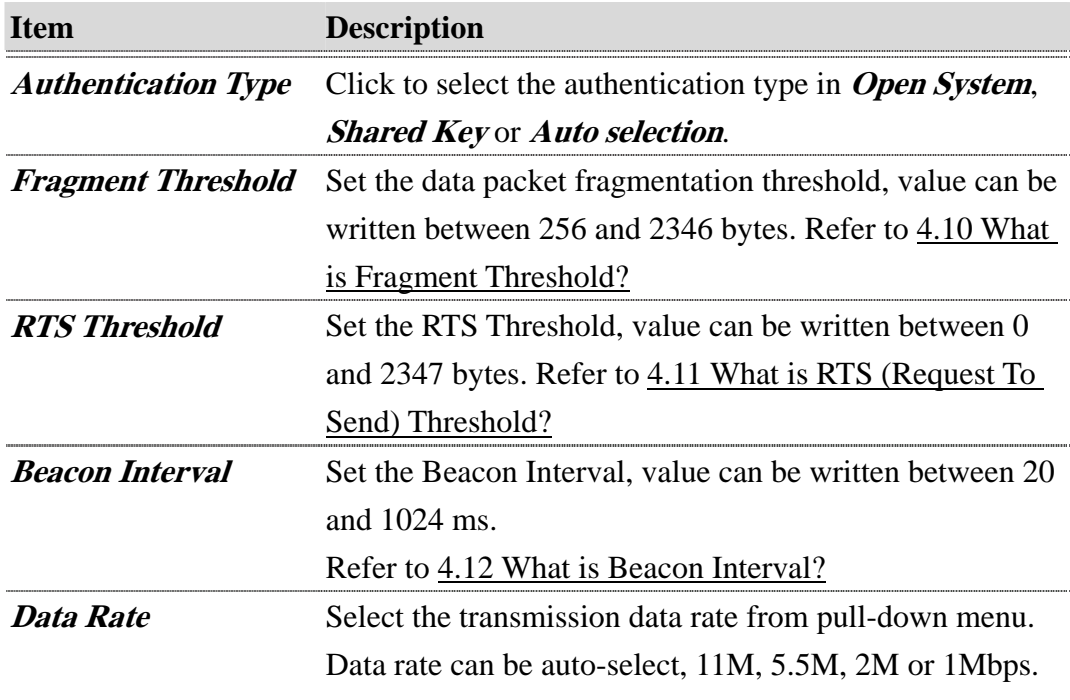

<span id="page-18-0"></span>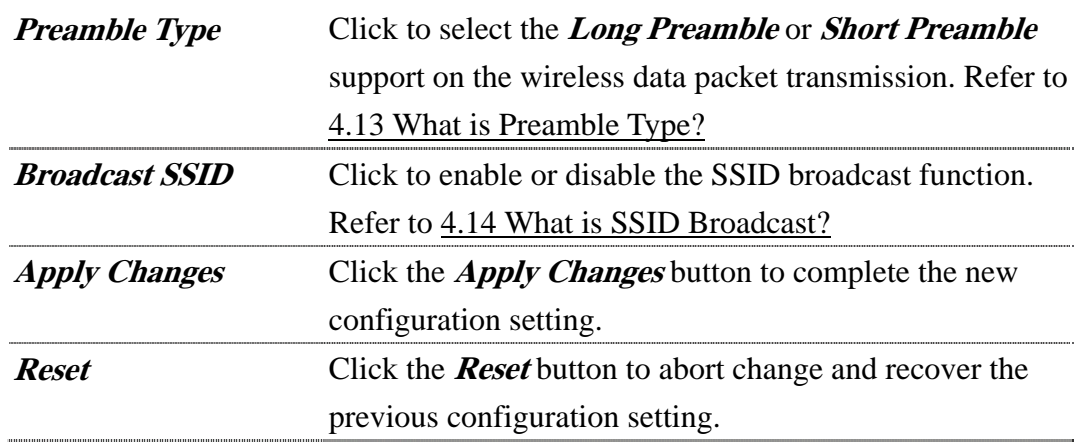

## 3.3.4 Wireless Security Setup

This page allows you setup the WEP security. Turn on WEP by using encryption keys could prevent any unauthorized access to your wireless network.

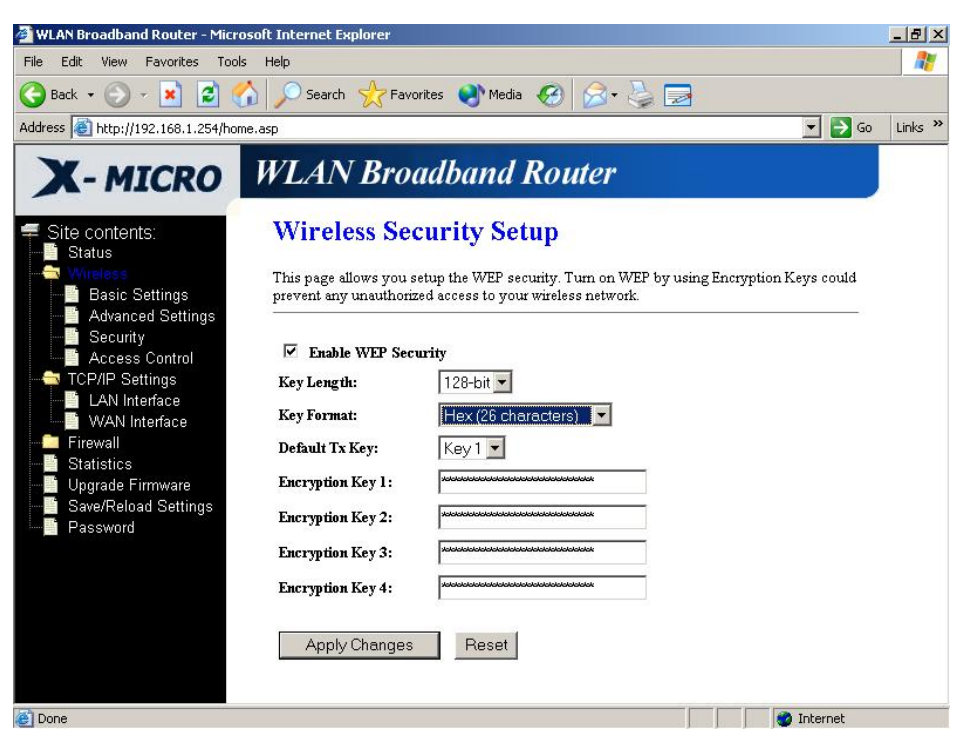

Screenshot – Wireless Security Setup

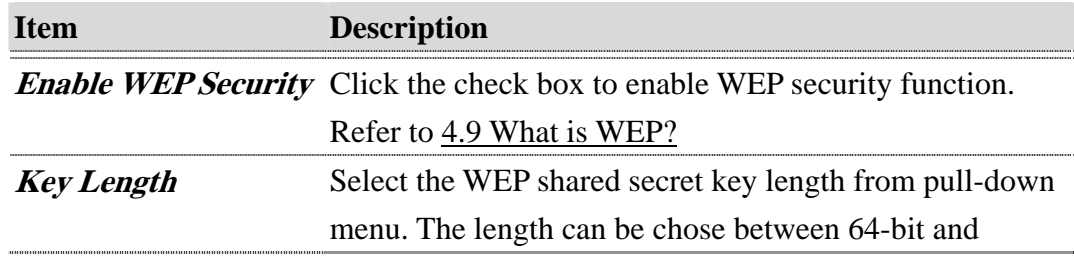

<span id="page-19-0"></span>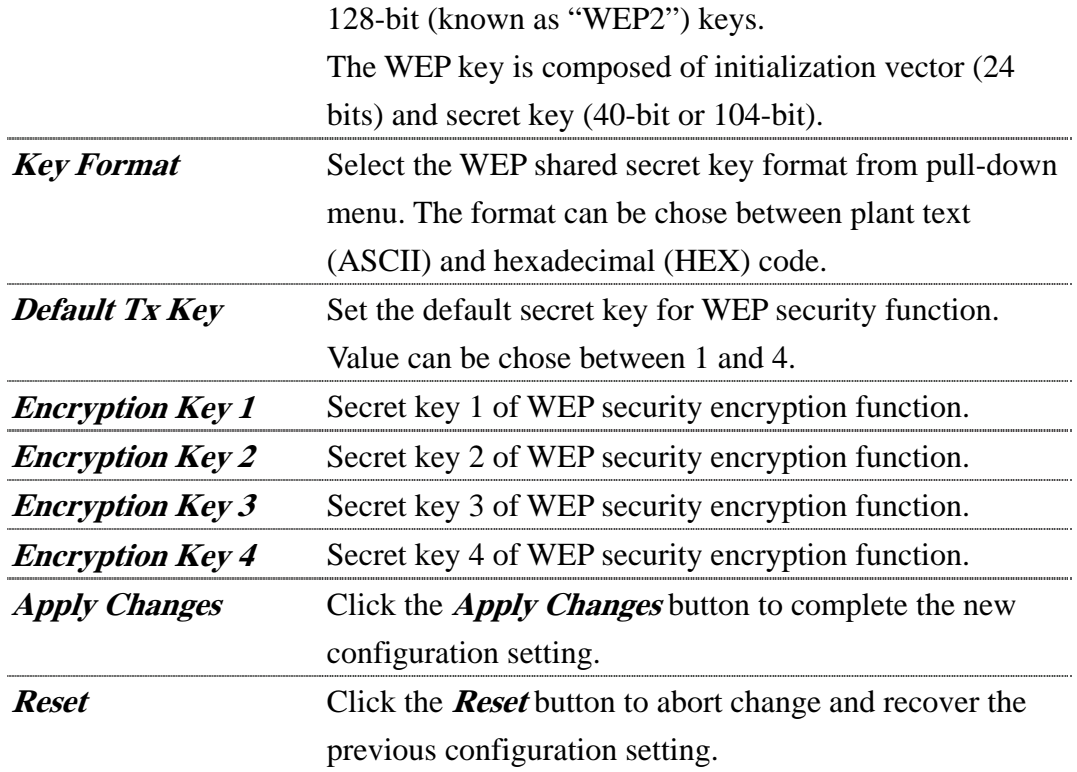

#### WEP encryption key (secret key) length:

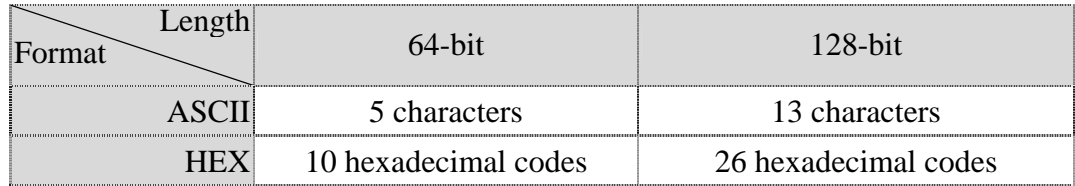

## 3.3.5 Wireless Access Control

If you enable wireless access control, only those clients whose wireless MAC addresses are in the access control list will be able to connect to your Access Point. When this option is enabled, no wireless clients will be able to connect if the list contains no entries.

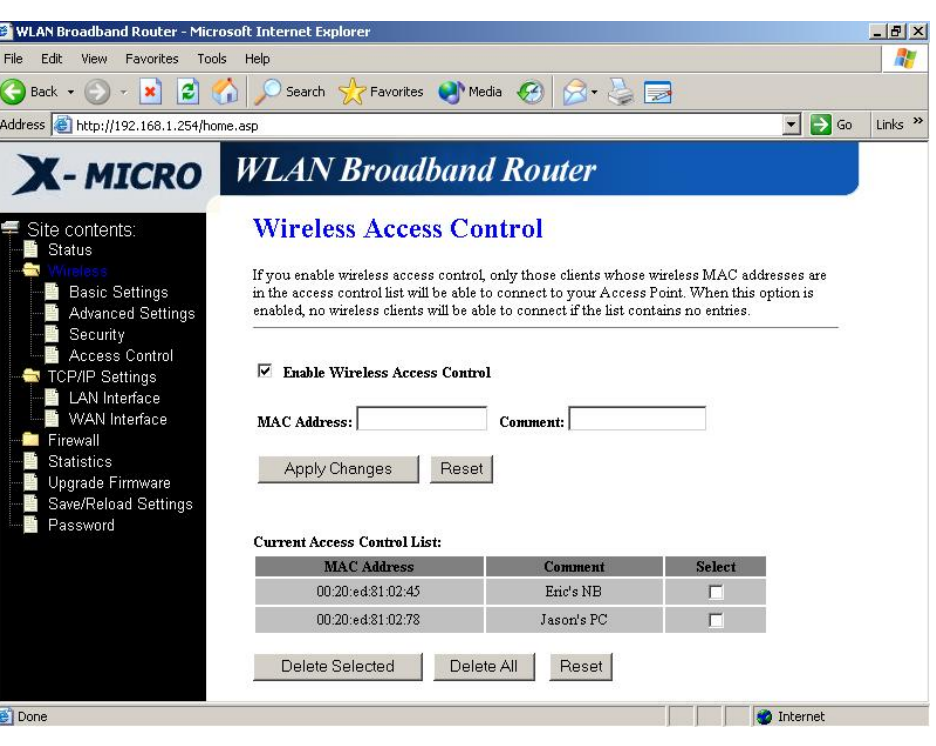

Screenshot – Wireless Access Control

| <b>Description</b>                                                                |
|-----------------------------------------------------------------------------------|
| <b>Enable WEP Security</b> Click the check box to enable wireless access control. |
| This is a security control function; only those clients                           |
| registered in the access control list can link to this                            |
| X-Micro WLAN 11b Broadband Router.                                                |
| Fill in the MAC address of client to register this X-Micro                        |
| WLAN 11b Broadband Router access capability.                                      |
| Fill in the comments for the registered client.                                   |
| Click the <i>Apply Changes</i> button to register the client to                   |
| new configuration setting.                                                        |
| Click the <b>Reset</b> button to abort change and recover the                     |
| previous configuration setting.                                                   |
| It shows the registered clients that are allowed to link to                       |
| this X-Micro 11b WLAN Broadband Router.                                           |
| Click to delete the selected clients that will be access                          |
| right removed from this X-Micro WLAN 11b Broadband                                |
| Router.                                                                           |
| Click to delete all the registered clients from the access                        |
| allowed list.                                                                     |
|                                                                                   |

<span id="page-21-0"></span>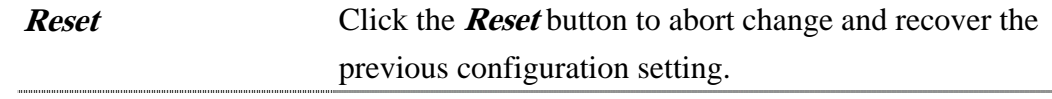

## 3.3.6 LAN Interface Setup

This page is used to configure the parameters for local area network that connects to the LAN ports of your X-Micro WLAN 11b Broadband Router. Here you may change the setting for IP address, subnet mask, DHCP, etc.

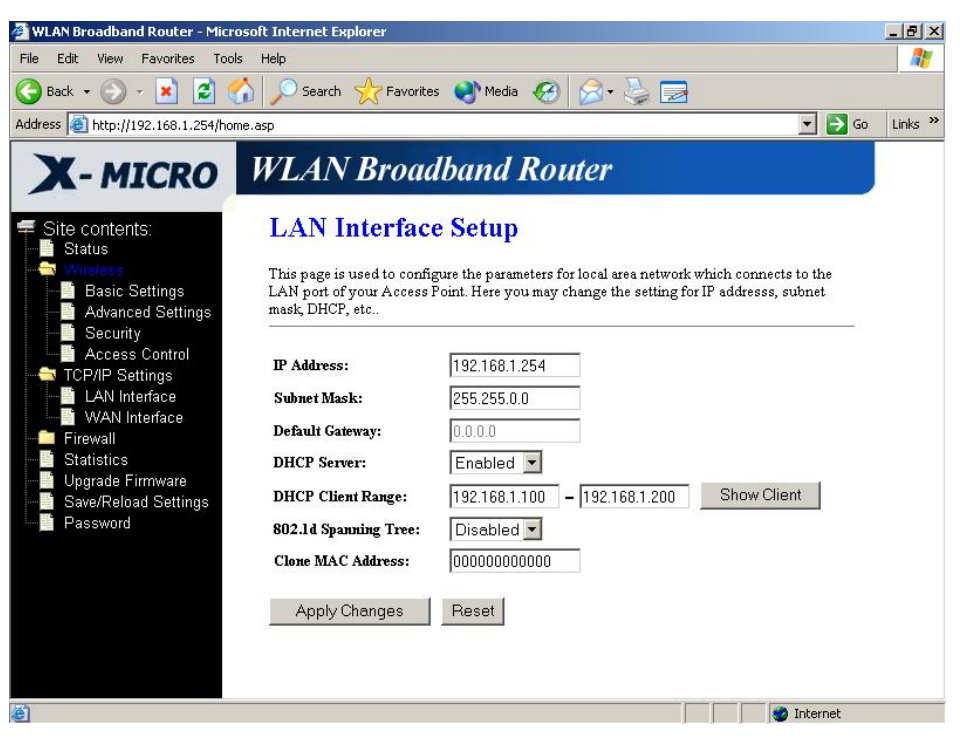

Screenshot – LAN Interface Setup

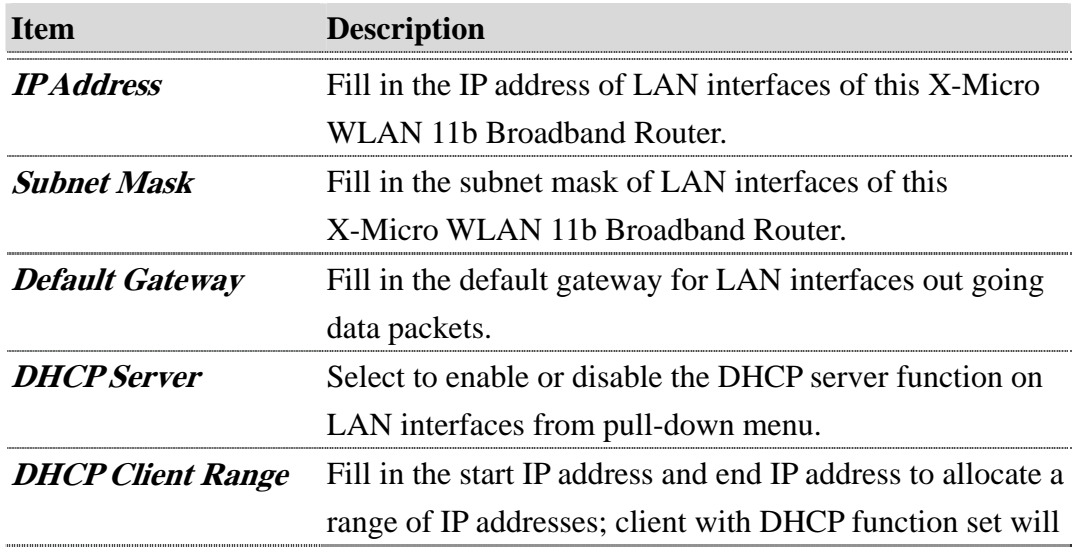

<span id="page-22-0"></span>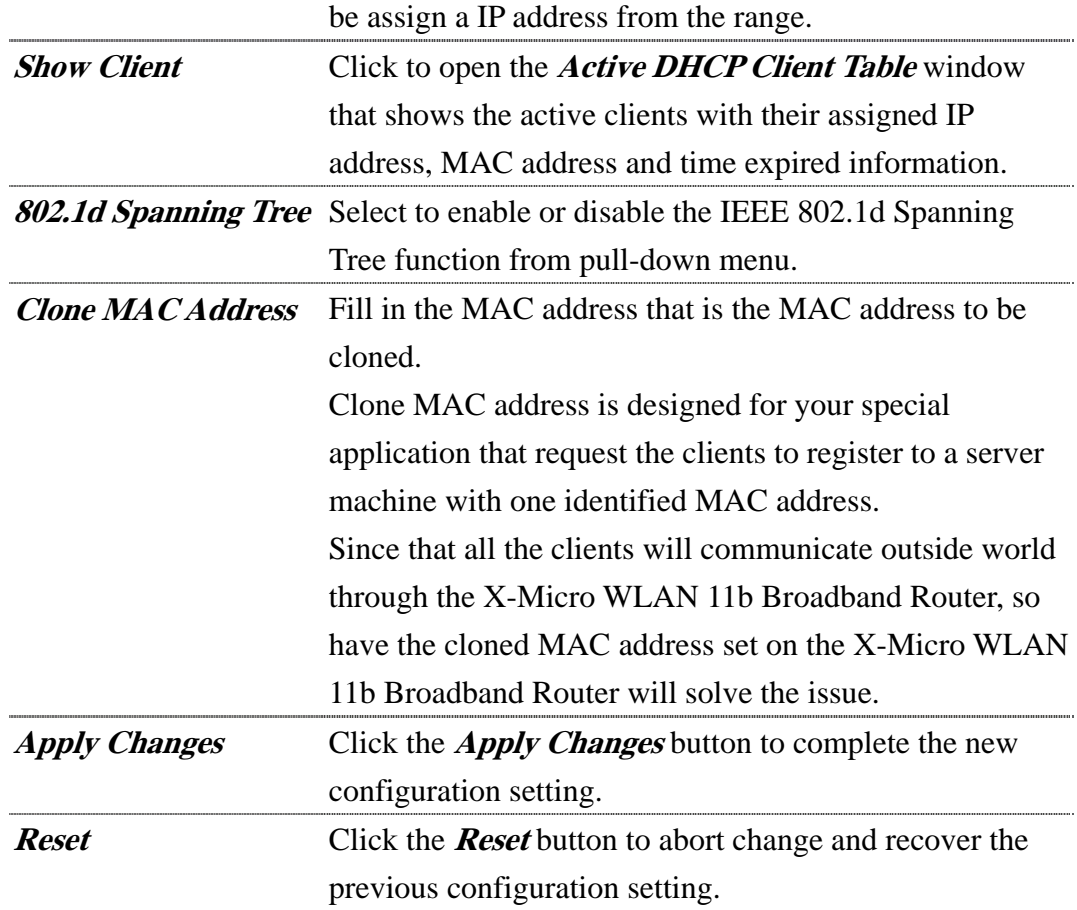

## 3.3.7 WAN Interface Setup

This page is used to configure the parameters for wide area network that connects to the WAN port of your X-Micro WLAN 11b Broadband Router. Here you may change the setting for IP address, PPPoE and DNS, etc.

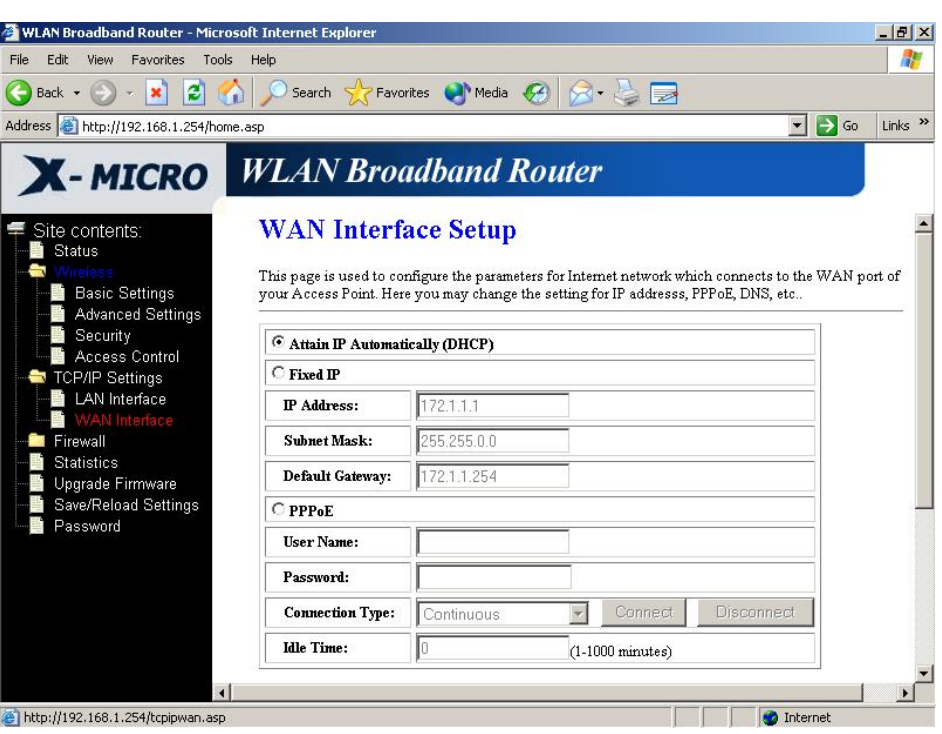

Screenshot – WAN Interface Setup - 1

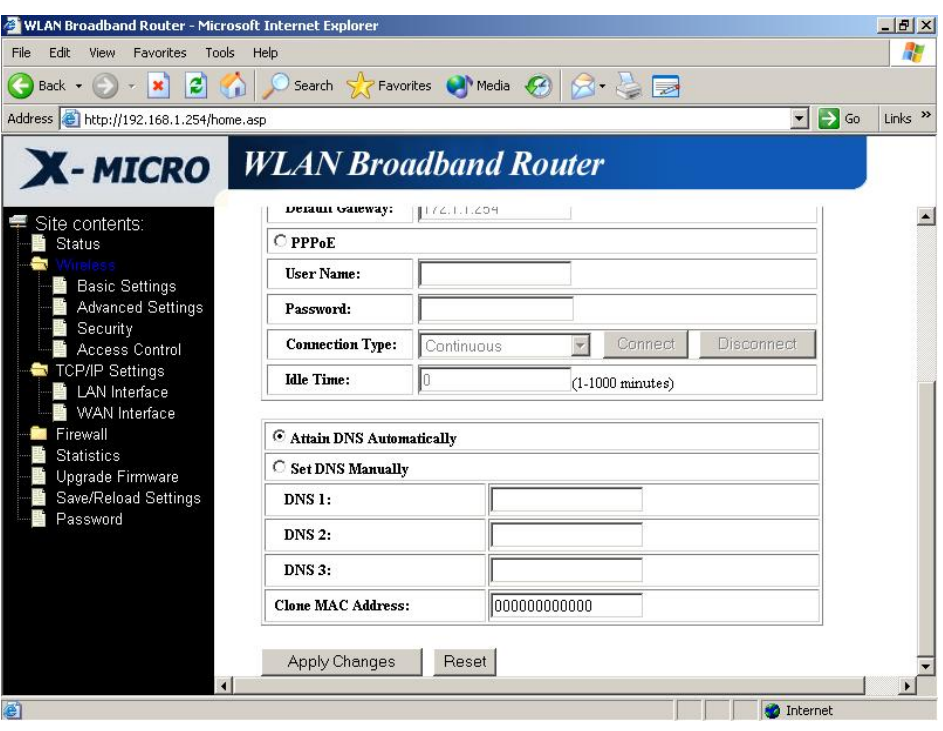

Screenshot – WAN Interface Setup - 2

| <b>Item</b>          | <b>Description</b>                                   |
|----------------------|------------------------------------------------------|
| Attain IP            | Click to select DHCP support on WAN interface for IP |
| <b>Automatically</b> | address assigned automatically from a DHCP server.   |

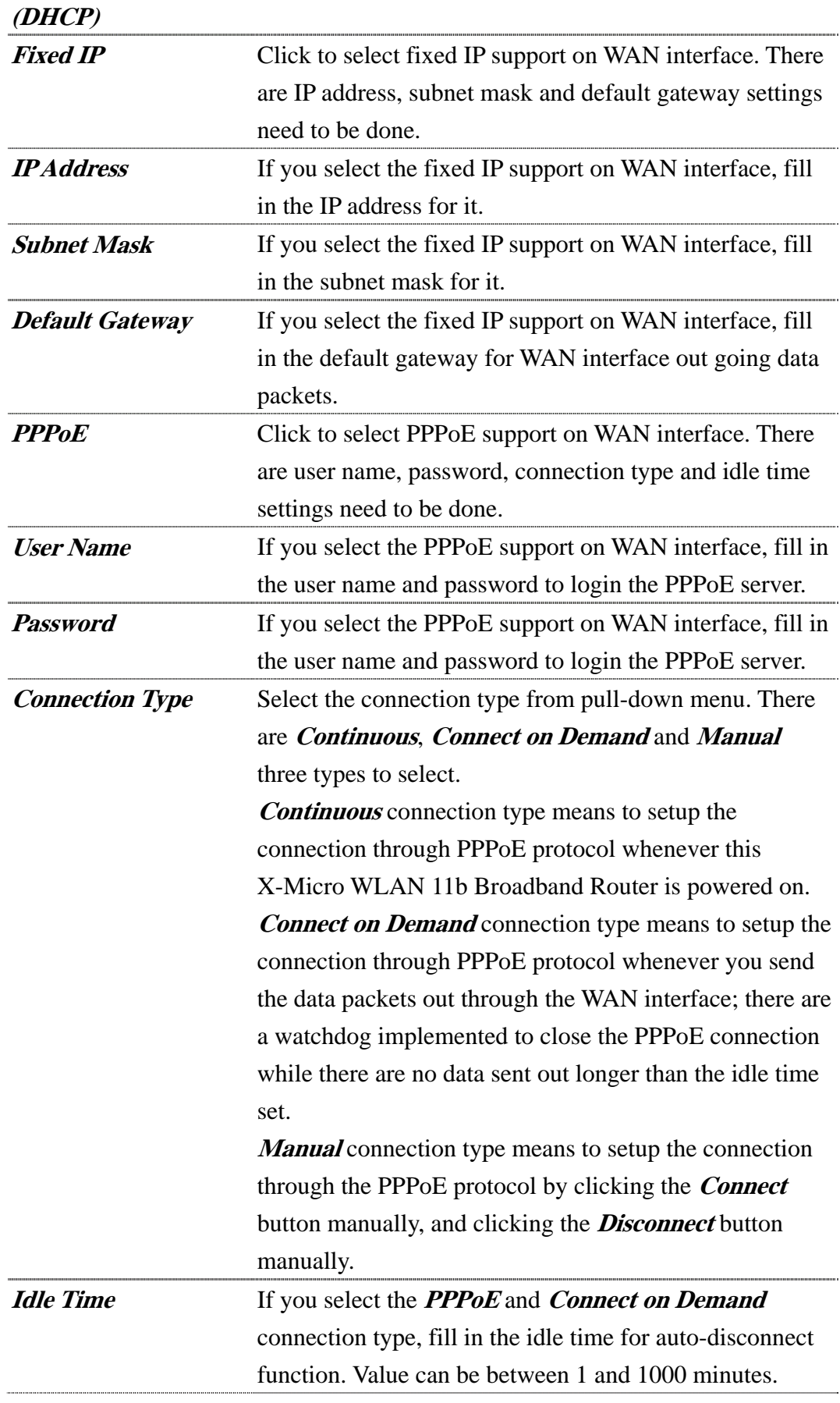

<span id="page-25-0"></span>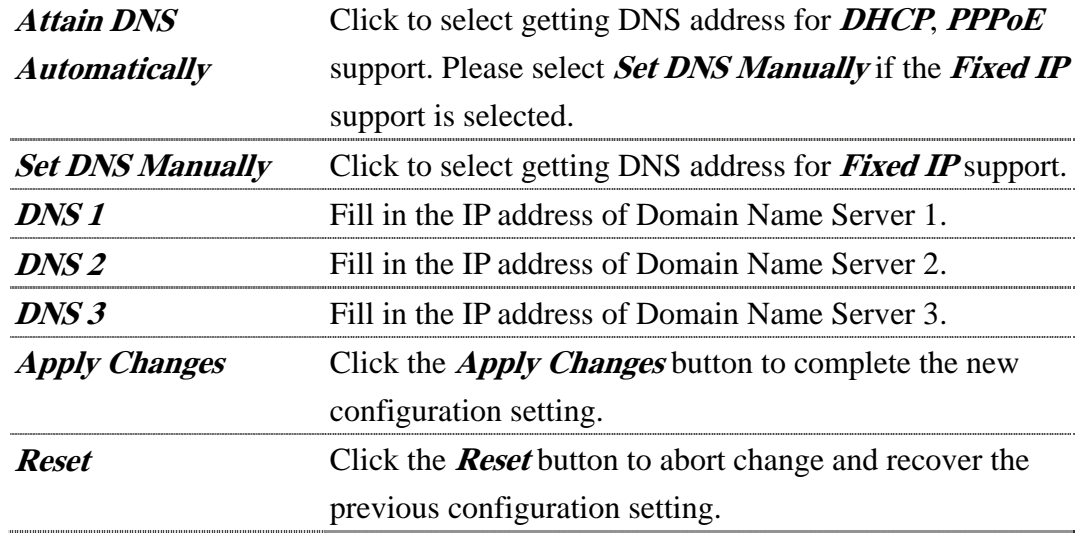

## 3.3.8 Firewall - Port Filtering

Entries in this table are used to restrict certain types of data packets from your local network to Internet through the Gateway. Use of such filters can be helpful in securing or restricting your local network.

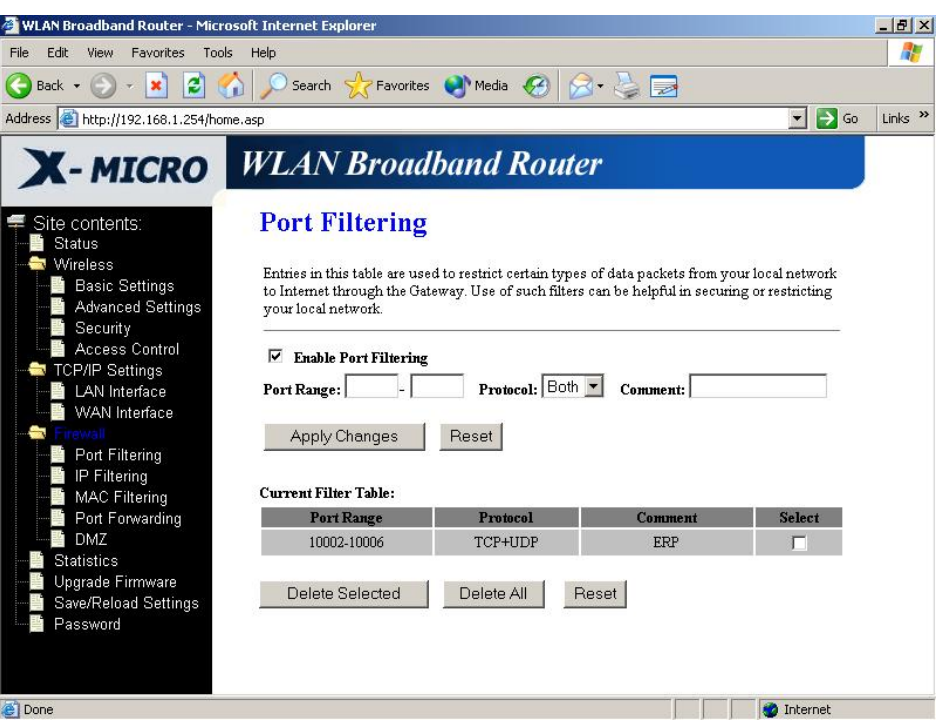

Screenshot – Firewall - Port Filtering

| <b>Item</b> | <b>Description</b>                                                                 |
|-------------|------------------------------------------------------------------------------------|
|             | <b>Enable Port Filtering</b> Click to enable the port filtering security function. |

<span id="page-26-0"></span>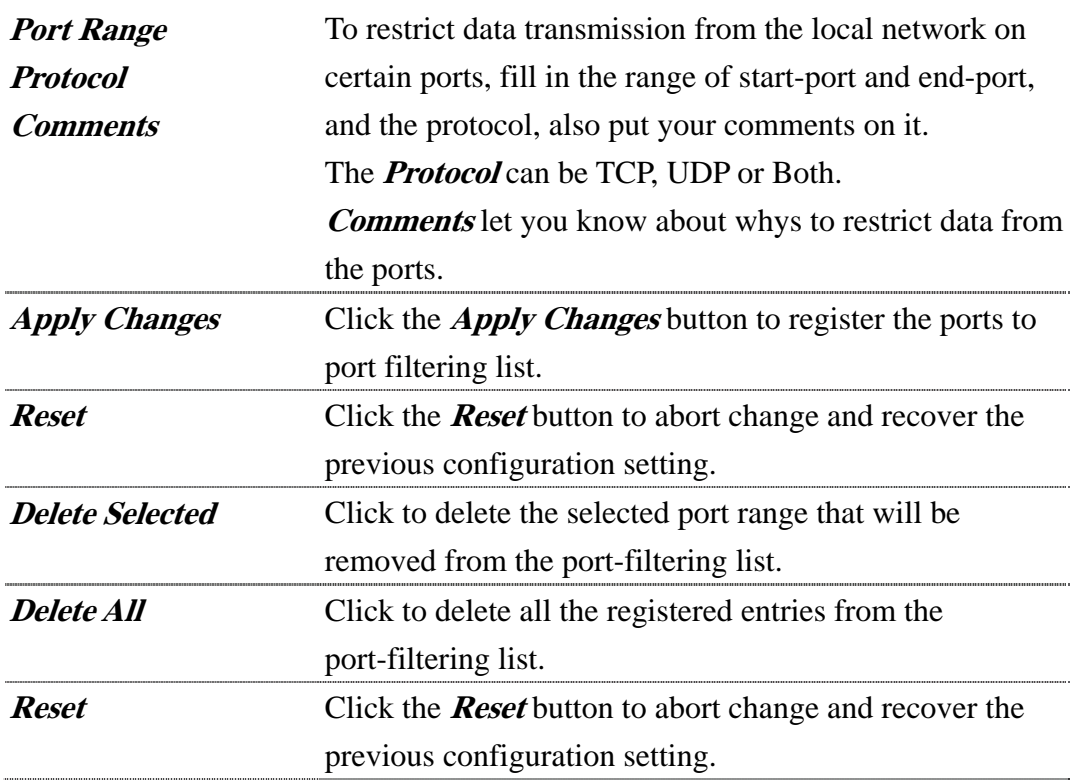

## 3.3.9 Firewall - IP Filtering

Entries in this table are used to restrict certain types of data packets from your local network to Internet through the Gateway. Use of such filters can be helpful in securing or restricting your local network.

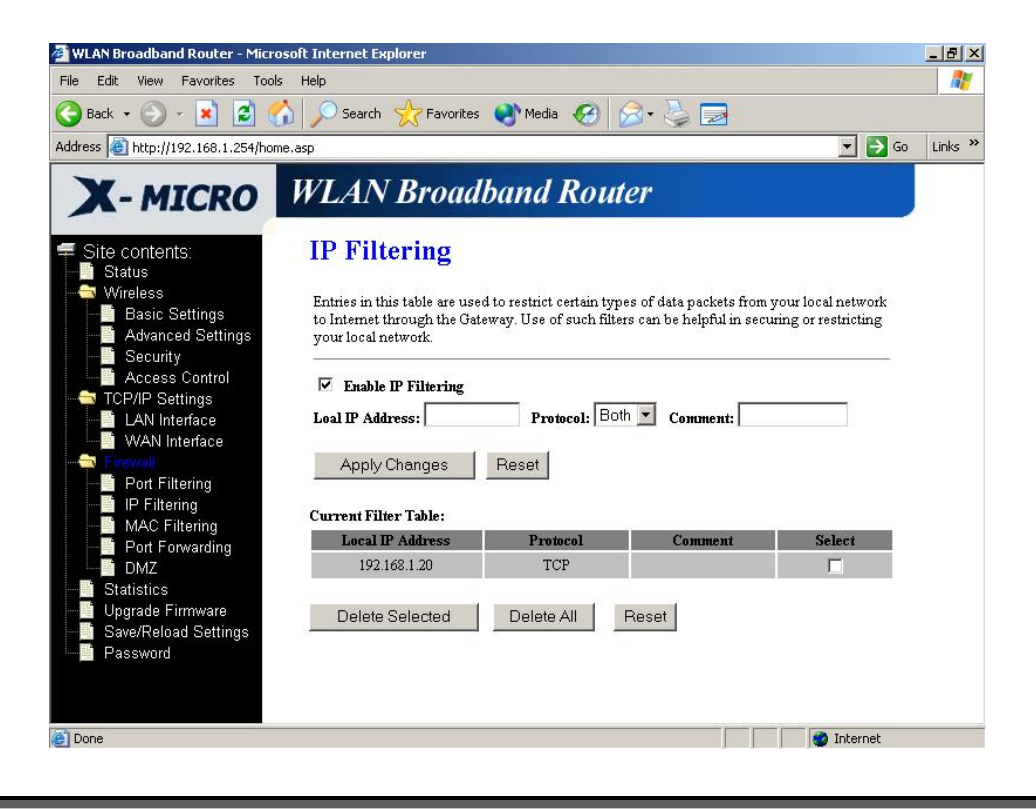

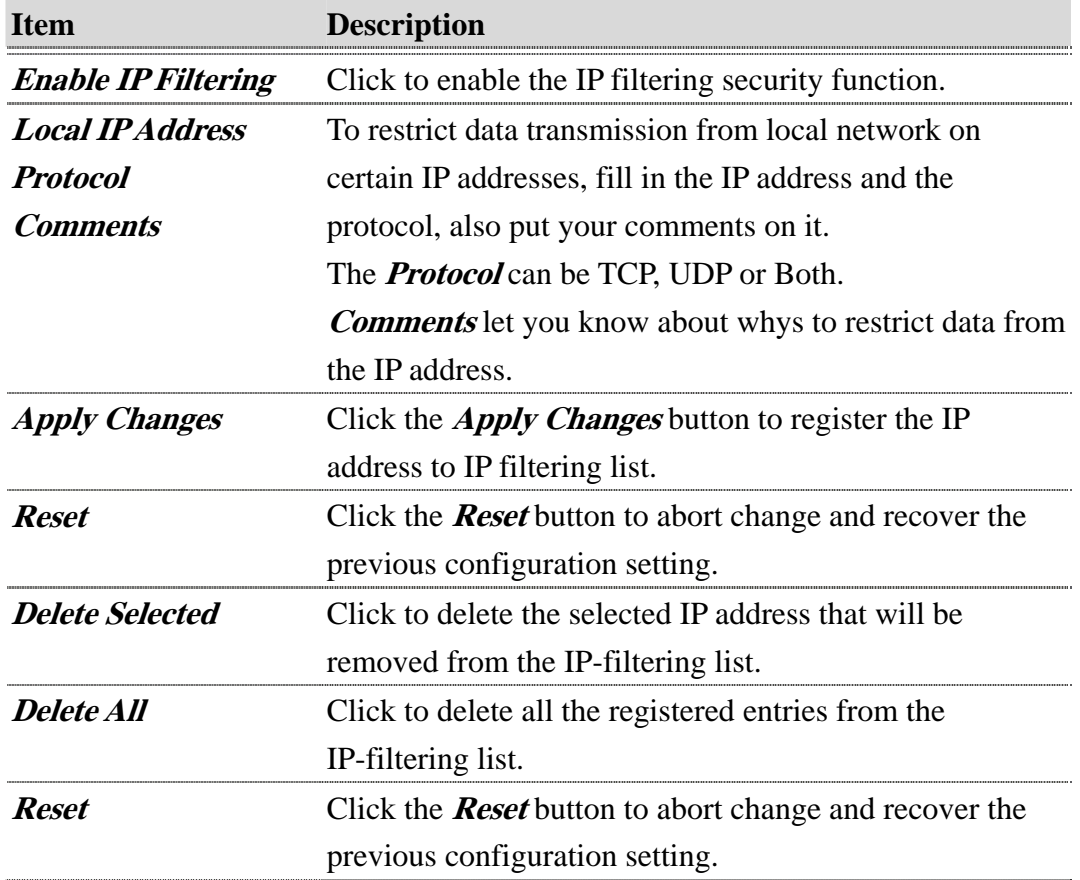

## <span id="page-27-0"></span>Screenshot – Firewall - IP Filtering

## 3.3.10 Firewall - MAC Filtering

Entries in this table are used to restrict certain types of data packets from your local network to Internet through the Gateway. Use of such filters can be helpful in securing or restricting your local network.

<span id="page-28-0"></span>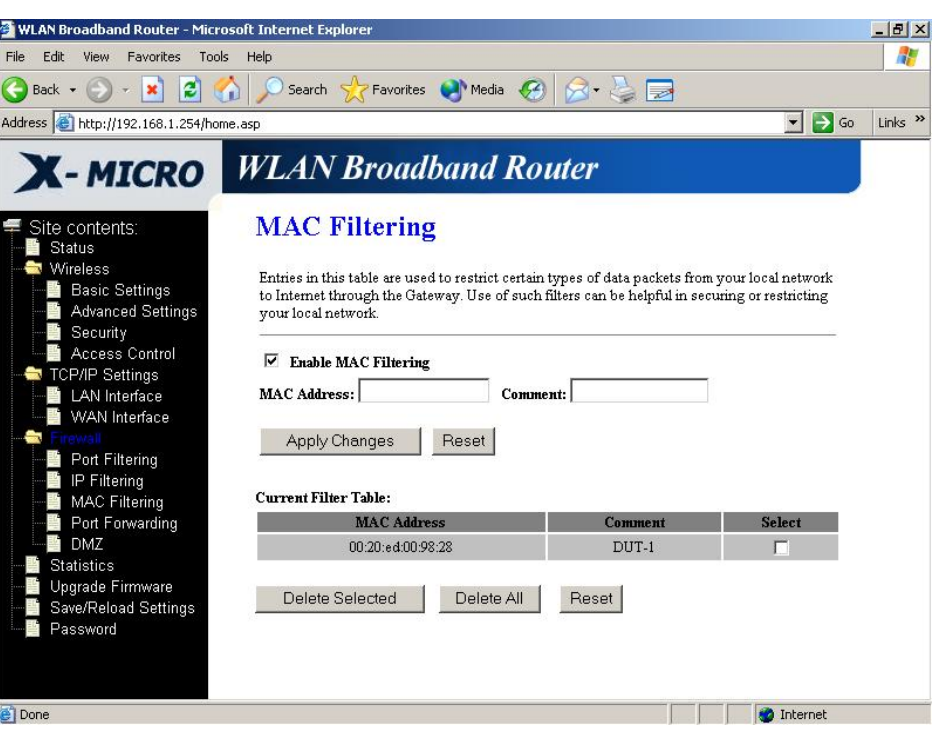

Screenshot – Firewall - MAC Filtering

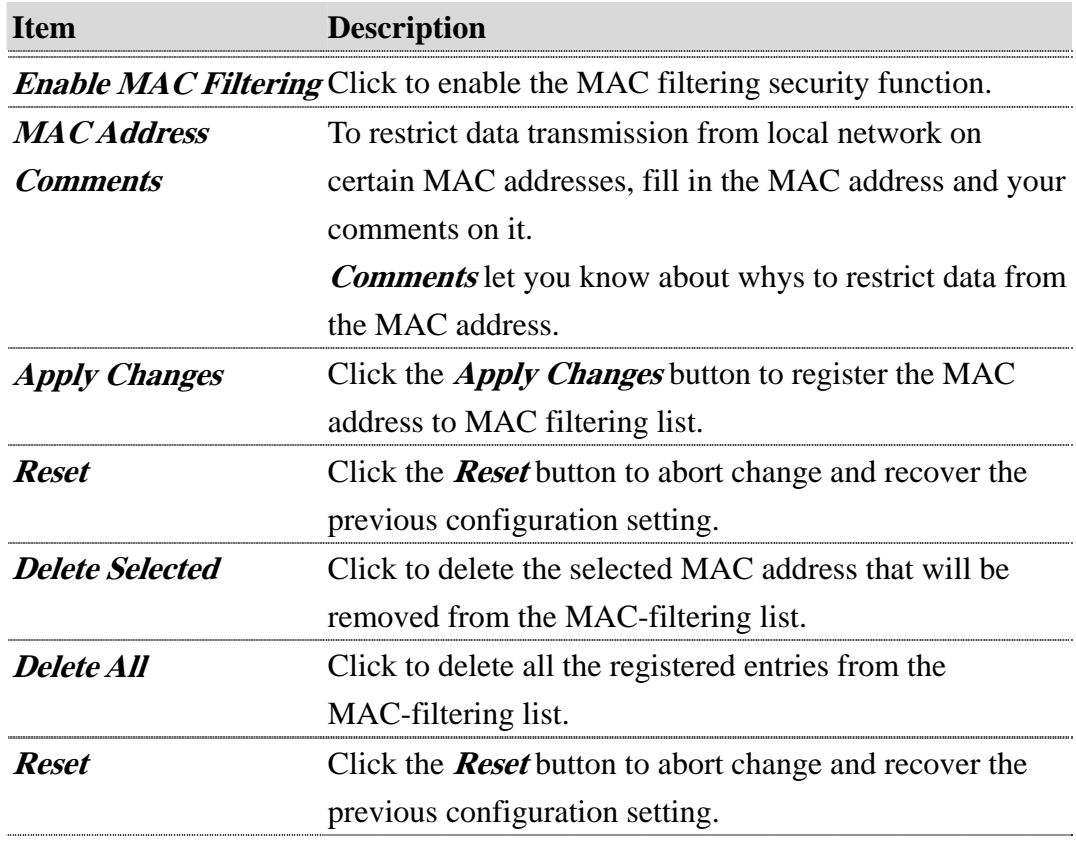

## 3.3.11 Firewall - Port Forwarding

Entries in this table allow you to automatically redirect common network services

to a specific machine behind the NAT firewall. These settings are only necessary if you wish to host some sort of server like a web server or mail server on the private local network behind your Gateway's NAT firewall.

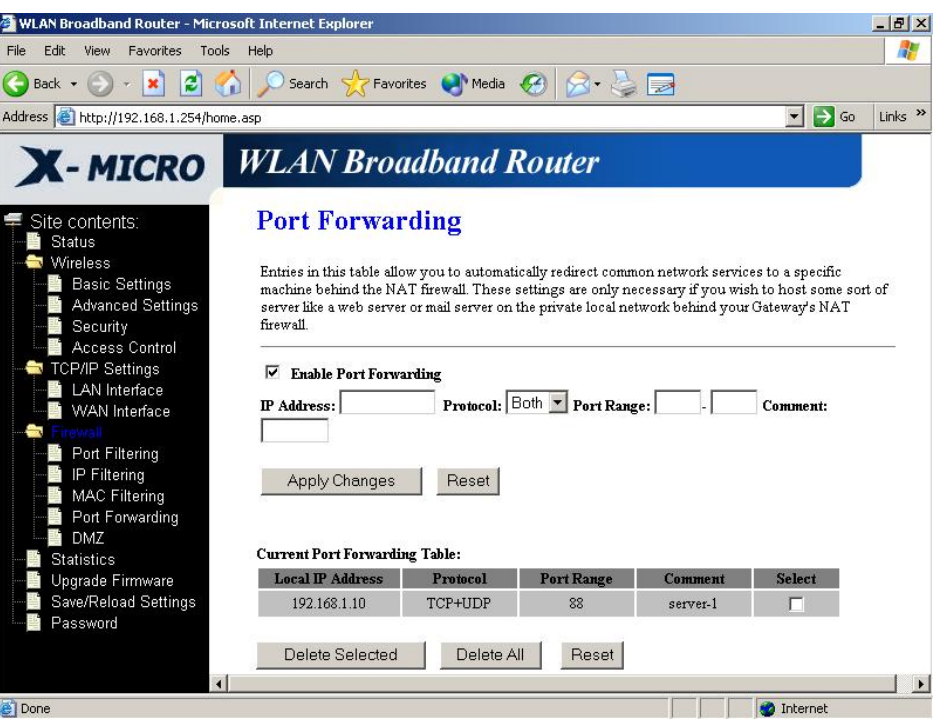

Screenshot – Firewall - Port Forwarding

| <b>Item</b>           | <b>Description</b>                                            |
|-----------------------|---------------------------------------------------------------|
| <b>Enable Port</b>    | Click to enable the Port Forwarding security function.        |
| <b>Forwarding</b>     |                                                               |
| <b>IPAddress</b>      | To forward data packets coming from WAN to a specific         |
| <b>Protocol</b>       | IP address that hosted in local network behind the NAT        |
| <b>Port Range</b>     | firewall, fill in the IP address, protocol, port range and    |
| <i><b>Comment</b></i> | your comments.                                                |
|                       | The <b>Protocol</b> can be TCP, UDP or Both.                  |
|                       | The <b>Port Range</b> for data transmission.                  |
|                       | <b>Comments</b> let you know about whys to allow data         |
|                       | packets forward to the IP address and port number.            |
| <b>Apply Changes</b>  | Click the <i>Apply Changes</i> button to register the IP      |
|                       | address and port number to Port forwarding list.              |
| <b>Reset</b>          | Click the <b>Reset</b> button to abort change and recover the |
|                       | previous configuration setting.                               |
|                       |                                                               |

<span id="page-30-0"></span>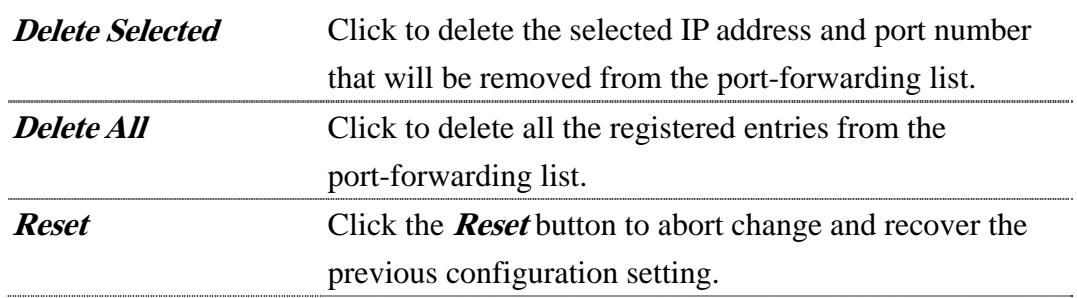

## 3.3.12 Firewall - DMZ

A Demilitarized Zone is used to provide Internet services without sacrificing unauthorized access to its local private network. Typically, the DMZ host contains devices accessible to Internet traffic, such as Web (HTTP) servers, FTP servers, SMTP (e-mail) servers and DNS servers.

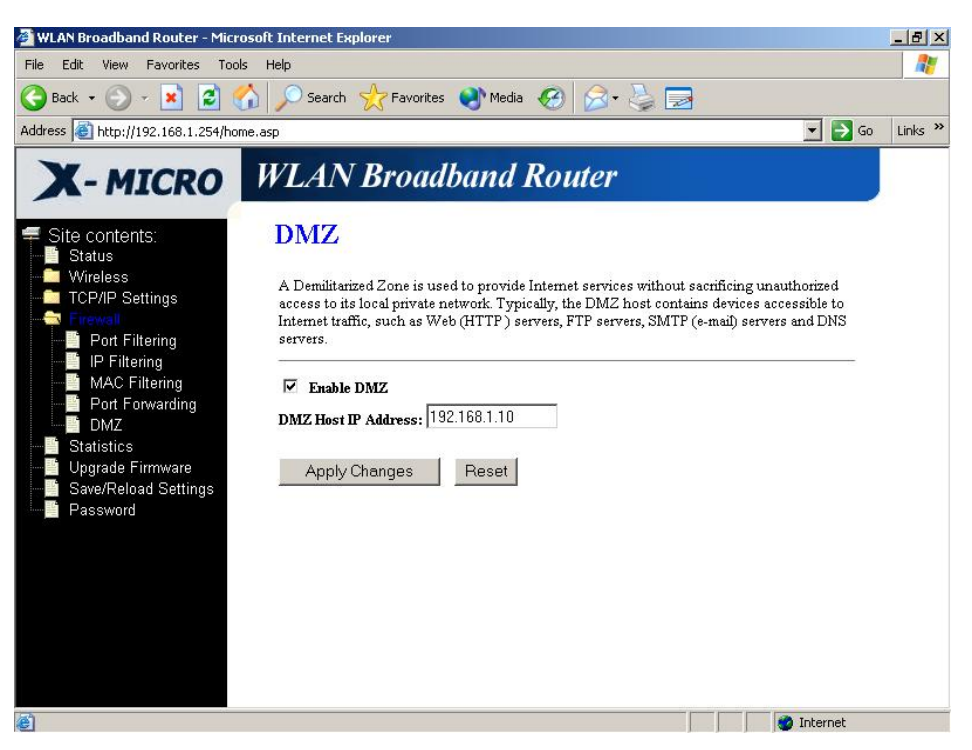

Screenshot – Firewall - DMZ

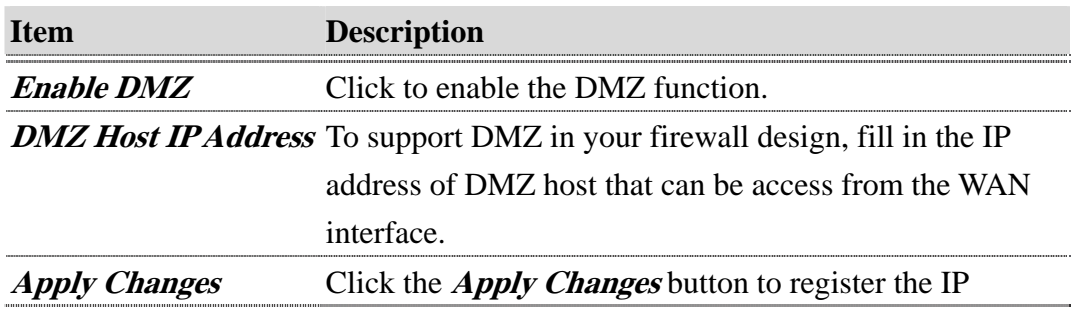

<span id="page-31-0"></span>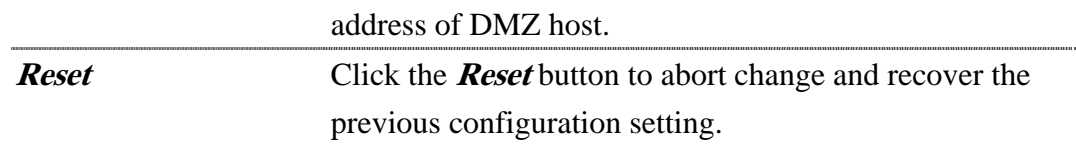

### 3.3.13 Statistics

This page shows the packet counters for transmission and reception regarding to wireless, Ethernet LAN and Ethernet WAN networks.

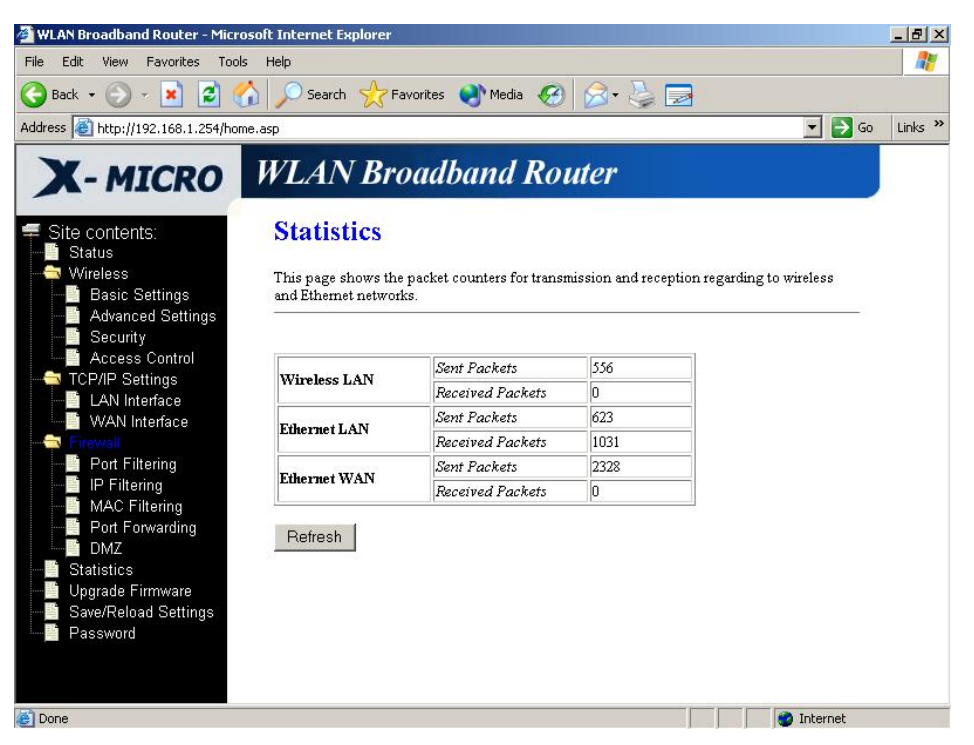

Screenshot – Statistics

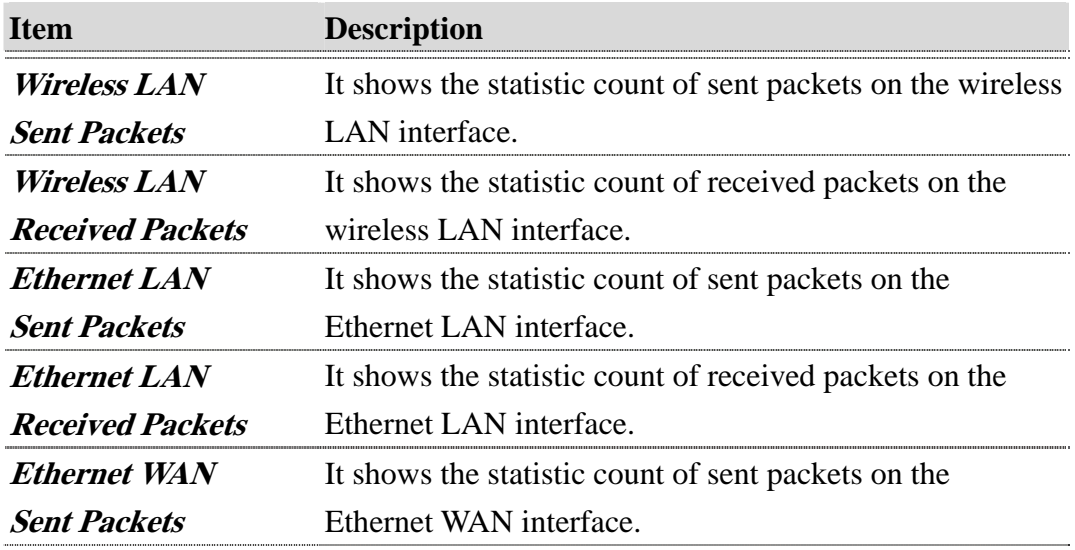

<span id="page-32-0"></span>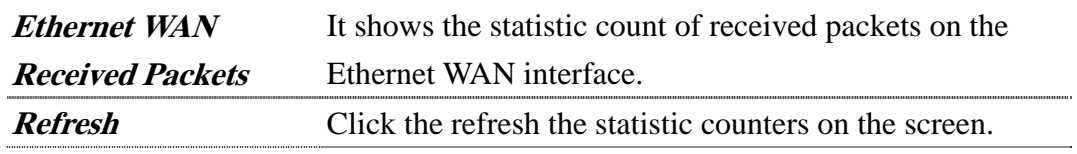

## 3.3.14 Upgrade Firmware

This page allows you upgrade the Access Point firmware to new version. Please note, do not power off the device during the upload because it may crash the system.

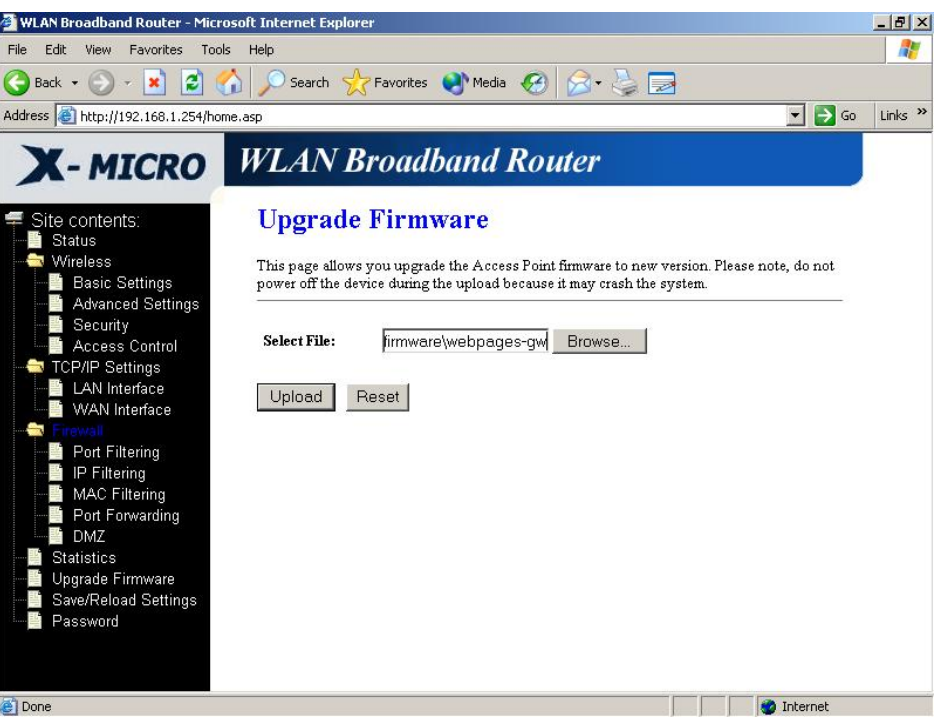

Screenshot – Upgrade Firmware

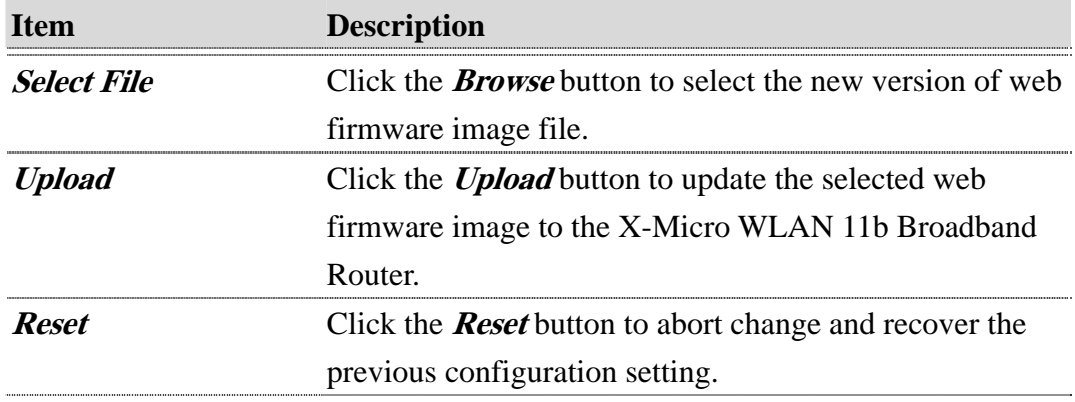

## 3.3.15 Save/ Reload Settings

This page allows you save current settings to a file or reload the settings from the

<span id="page-33-0"></span>file that was saved previously. Besides, you could reset the current configuration to factory default.

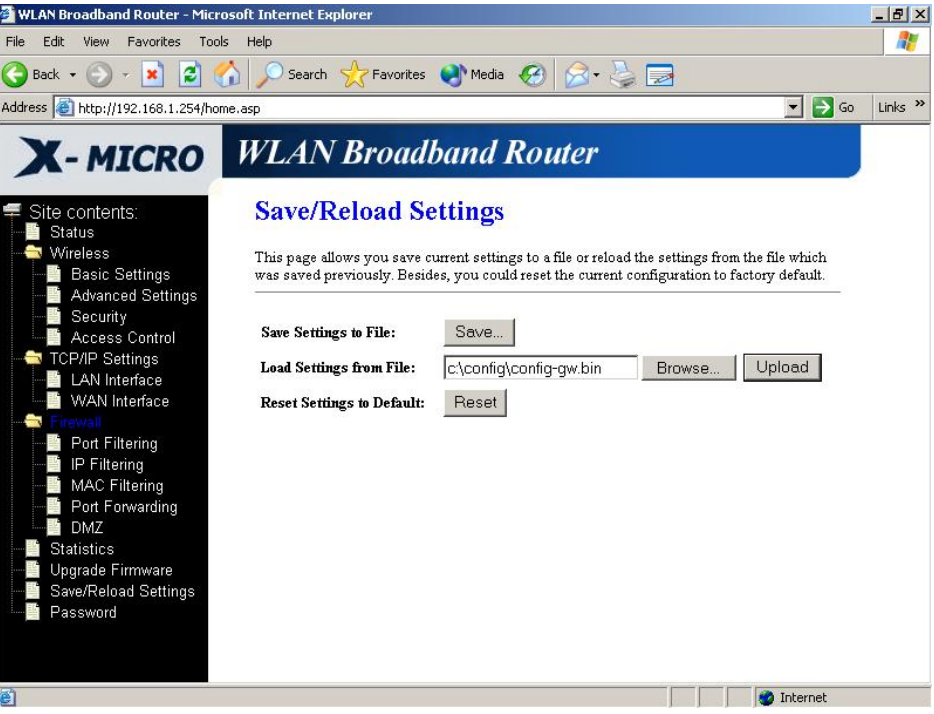

Screenshot – Save/Reload Settings

| <b>Ifem</b>                  | <b>Description</b>                                               |
|------------------------------|------------------------------------------------------------------|
| <b>Save Settings to File</b> | Click the <b>Save</b> button to download the configuration       |
|                              | parameters to your personal computer.                            |
| <b>Load Settings from</b>    | Click the <b>Browse</b> button to select the configuration files |
| File                         | then click the <b>Upload</b> button to update the selected       |
|                              | configuration to the X-Micro WLAN 11b Broadband                  |
|                              | Router.                                                          |
| <b>Reset Settings to</b>     | Click the <b>Reset</b> button to reset the configuration         |
| Default                      | parameter to factory defaults.                                   |

## 3.3.16 Password Setup

This page is used to set the account to access the web server of Access Point. Empty user name and password will disable the protection.

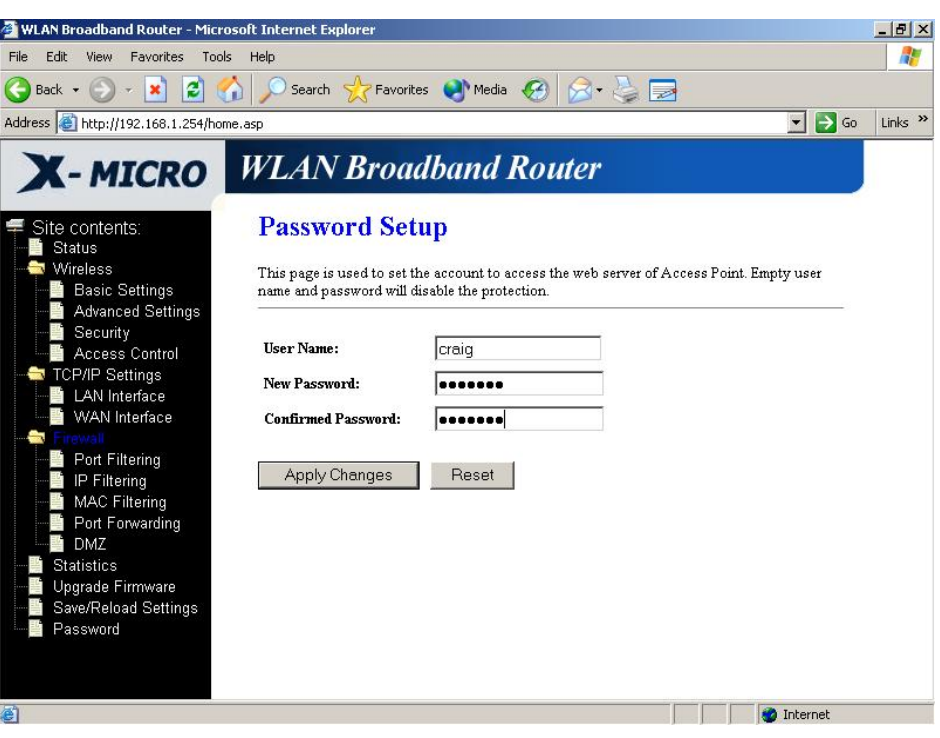

Screenshot – Password Setup

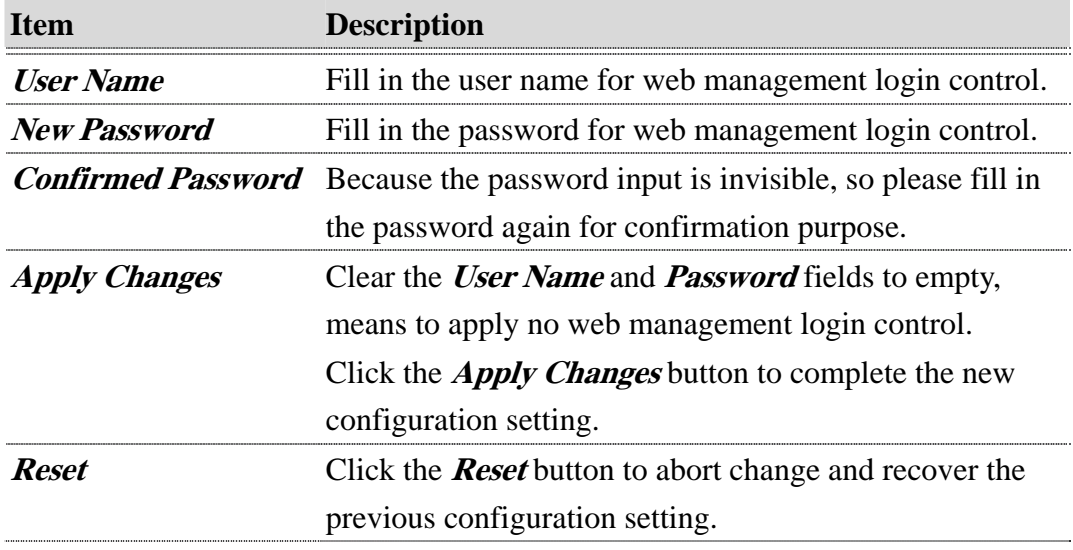

## <span id="page-35-0"></span>4 Frequently Asked Questions (FAQ)

## 4.1 What and how to find my PC's IP and MAC address?

IP address is the identifier for a computer or device on a TCP/IP network. Networks using the TCP/IP protocol route messages based on the IP address of the destination. The format of an IP address is a 32-bit numeric address written as four numbers separated by periods. Each number can be zero to 255. For example, 191.168.1.254 could be an IP address.

The MAC (Media Access Control) address is your computer's unique hardware number. (On an Ethernet LAN, it's the same as your Ethernet address.) When you're connected to the Internet from your computer (or host as the Internet protocol thinks of it), a correspondence table relates your IP address to your computer's physical (MAC) address on the LAN.

To find your PC's IP and MAC address,

- Open the Command program in the Microsoft Windows.
- 9 Type in **ipconfig /all** then press the **Enter** button.
- ¾ Your PC's IP address is the one entitled IP Address and your PC's MAC address is the one entitled Physical Address.

## 4.2 What is Wireless LAN?

A wireless LAN (WLAN) is a network that allows access to Internet without the need for any wired connections to the user's machine.

## 4.3 What are ISM bands?

ISM stands for Industrial, Scientific and Medical; radio frequency bands that the Federal Communications Commission (FCC) authorized for wireless LANs. The ISM bands are located at 915 +/- 13 MHz, 2450 +/- 50 MHz and 5800 +/- 75 MHz.

4.4 How does wireless networking work?

The 802.11 standard define two modes: infrastructure mode and ad hoc mode. In infrastructure mode, the wireless network consists of at least one access point connected to the wired network infrastructure and a set of wireless end stations. This configuration is called a Basic Service Set (BSS). An Extended Service Set (ESS) is a set of two or more BSSs forming a single subnetwork. Since most corporate WLANs require access

<span id="page-36-0"></span>to the wired LAN for services (file servers, printers, Internet links) they will operate in infrastructure mode.

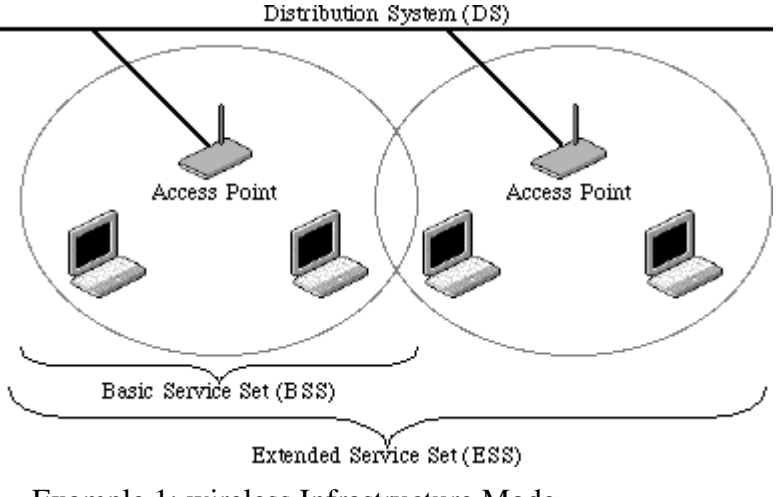

Example 1: wireless Infrastructure Mode

Ad hoc mode (also called peer-to-peer mode or an Independent Basic Service Set, or IBSS) is simply a set of 802.11 wireless stations that communicate directly with one another without using an access point or any connection to a wired network. This mode is useful for quickly and easily setting up a wireless network anywhere that a wireless infrastructure does not exist or is not required for services, such as a hotel room, convention center, or airport, or where access to the wired network is barred (such as for consultants at a client site).

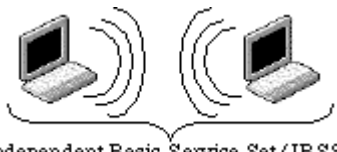

Independent Basic Service Set (IBSS) Example 2: wireless Ad Hoc Mode

## 4.5 What is BSSID?

A six-byte address that distinguishes a particular a particular access point from others. Also know as just SSID. Serves as a network ID or name.

## 4.6 What is ESSID?

The Extended Service Set ID (ESSID) is the name of the network you want to access. It is used to identify different wireless networks.

- <span id="page-37-0"></span>4.7 What are potential factors that may causes interference? Factors of interference:
	- $\triangleright$  Obstacles: walls, ceilings, furniture... etc.
	- ¾ Building Materials: metal door, aluminum studs.
	- ¾ Electrical devices: microwaves, monitors and electrical motors.

Solutions to overcome the interferences:

- Minimizing the number of walls and ceilings.
- $\checkmark$  Position the WLAN antenna for best reception.
- $\checkmark$  Keep WLAN devices away from other electrical devices, eg: microwaves, monitors, electric motors, … etc.
- $\checkmark$  Add additional WLAN Access Points if necessary.

## 4.8 What are the Open System and Shared Key authentications?

IEEE 802.11 supports two subtypes of network authentication services: open system and shared key. Under open system authentication, any wireless station can request authentication. The station that needs to authenticate with another wireless station sends an authentication management frame that contains the identity of the sending station. The receiving station then returns a frame that indicates whether it recognizes the sending station. Under shared key authentication, each wireless station is assumed to have received a secret shared key over a secure channel that is independent from the 802.11 wireless network communications channel.

#### 4.9 What is WEP?

An optional IEEE 802.11 function that offers frame transmission privacy similar to a wired network. The Wired Equivalent Privacy generates secret shared encryption keys that both source and destination stations can use to alert frame bits to avoid disclosure to eavesdroppers.

WEP relies on a secret key that is shared between a mobile station (e.g. a laptop with a wireless Ethernet card) and an access point (i.e. a base station). The secret key is used to encrypt packets before they are transmitted, and an integrity check is used to ensure that packets are not modified in transit.

#### 4.10 What is Fragment Threshold?

The proposed protocol uses the frame fragmentation mechanism defined in IEEE 802.11 to achieve parallel transmissions. A large data frame is fragmented into several

<span id="page-38-0"></span>fragments each of size equal to fragment threshold. By tuning the fragment threshold value, we can get varying fragment sizes. The determination of an efficient fragment threshold is an important issue in this scheme. If the fragment threshold is small, the overlap part of the master and parallel transmissions is large. This means the spatial reuse ratio of parallel transmissions is high. In contrast, with a large fragment threshold, the overlap is small and the spatial reuse ratio is low. However high fragment threshold leads to low fragment overhead. Hence there is a trade-off between spatial re-use and fragment overhead.

Fragment threshold is the maximum packet size used for fragmentation. Packets larger than the size programmed in this field will be fragmented.

If you find that your corrupted packets or asymmetric packet reception (all send packets, for example). You may want to try lowering your fragmentation threshold. This will cause packets to be broken into smaller fragments. These small fragments, if corrupted, can be resent faster than a larger fragment. Fragmentation increases overhead, so you'll want to keep this value as close to the maximum value as possible.

#### 4.11 What is RTS (Request To Send) Threshold?

The RTS threshold is the packet size at which packet transmission is governed by the RTS/CTS transaction. The IEEE 802.11-1997 standard allows for short packets to be transmitted without RTS/CTS transactions. Each station can have a different RTS threshold. RTS/CTS is used when the data packet size exceeds the defined RTS threshold. With the CSMA/CA transmission mechanism, the transmitting station sends out an RTS packet to the receiving station, and waits for the receiving station to send back a CTS (Clear to Send) packet before sending the actual packet data.

This setting is useful for networks with many clients. With many clients, and a high network load, there will be many more collisions. By lowering the RTS threshold, there may be fewer collisions, and performance should improve. Basically, with a faster RTS threshold, the system can recover from problems faster. RTS packets consume valuable bandwidth, however, so setting this value too low will limit performance.

#### 4.12 What is Beacon Interval?

In addition to data frames that carry information from higher layers, 802.11 includes management and control frames that support data transfer. The beacon frame, which is a type of management frame, provides the "heartbeat" of a wireless LAN, enabling

<span id="page-39-0"></span>stations to establish and maintain communications in an orderly fashion.

Beacon Interval represents the amount of time between beacon transmissions. Before a station enters power save mode, the station needs the beacon interval to know when to wake up to receive the beacon (and learn whether there are buffered frames at the access point).

#### 4.13 What is Preamble Type?

There are two preamble types defined in IEEE 802.11 specification. A long preamble basically gives the decoder more time to process the preamble. All 802.11 devices support a long preamble. The short preamble is designed to improve efficiency (for example, for VoIP systems). The difference between the two is in the Synchronization field. The long preamble is 128 bits, and the short is 56 bits.

#### 4.14 What is SSID Broadcast?

Broadcast of SSID is done in access points by the beacon. This announces your access point (including various bits of information about it) to the wireless world around it. By disabling that feature, the SSID configured in the client must match the SSID of the access point.

Some wireless devices don't work properly if SSID isn't broadcast (for example the D-link DWL-120 USB 802.11b adapter). Generally if your client hardware supports operation with SSID disabled, it's not a bad idea to run that way to enhance network security. However it's no replacement for WEP, MAC filtering or other protections.

Download from Www.Somanuals.com. All Manuals Search And Download.

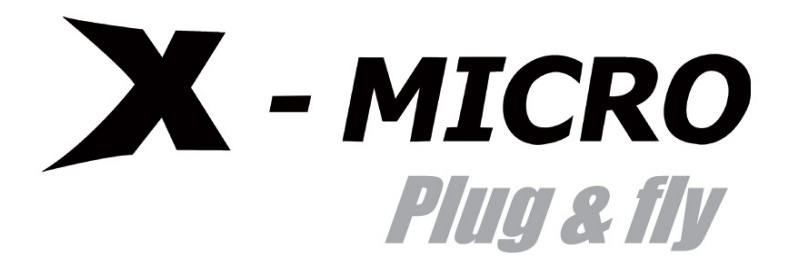

## *www.x-micro.com*

Download from Www.Somanuals.com. All Manuals Search And Download.

Free Manuals Download Website [http://myh66.com](http://myh66.com/) [http://usermanuals.us](http://usermanuals.us/) [http://www.somanuals.com](http://www.somanuals.com/) [http://www.4manuals.cc](http://www.4manuals.cc/) [http://www.manual-lib.com](http://www.manual-lib.com/) [http://www.404manual.com](http://www.404manual.com/) [http://www.luxmanual.com](http://www.luxmanual.com/) [http://aubethermostatmanual.com](http://aubethermostatmanual.com/) Golf course search by state [http://golfingnear.com](http://www.golfingnear.com/)

Email search by domain

[http://emailbydomain.com](http://emailbydomain.com/) Auto manuals search

[http://auto.somanuals.com](http://auto.somanuals.com/) TV manuals search

[http://tv.somanuals.com](http://tv.somanuals.com/)